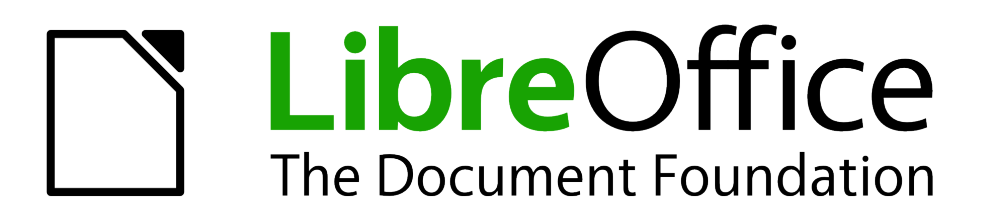

Handbuch Impress

*Kapitel 2 Folienübergänge und Vorlagen benutzen*

# **Urheberrecht**

Dieses Dokument unterliegt dem Copyright © 2016-2017. Die Beitragenden sind unten aufgeführt. Sie dürfen dieses Dokument unter den Bedingungen der GNU General Public License [\(http://ww](http://www.gnu.org/licenses/gpl.html)[w.gnu.org/licenses/gpl.html\)](http://www.gnu.org/licenses/gpl.html), Version 3 oder höher, oder der Creative Commons Attribution License [\(http://creativecommons.org/licenses/by/3.0/\)](http://creativecommons.org/licenses/by/3.0/), Version 3.0 oder höher, verändern und/oder weitergeben.

Warennamen werden ohne Gewährleistung der freien Verwendbarkeit benutzt.

Fast alle Hardware- und Softwarebezeichnungen und weitere Stichworte und sonstige Angaben, die in diesem Buch verwendet werden, sind als eingetragene Marken geschützt.

Da es nicht möglich ist, in allen Fällen zeitnah zu ermitteln, ob ein Markenschutz besteht, wird das Symbol (R) in diesem Buch nicht verwendet.

### **Mitwirkende/Autoren**

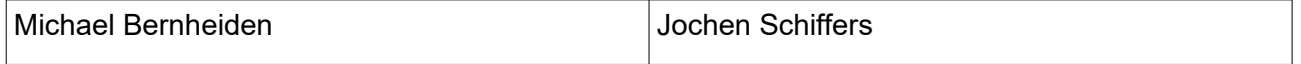

# **Rückmeldung (Feedback)**

Kommentare oder Vorschläge zu diesem Dokument können Sie in deutscher Sprache an die Adresse [discuss@de.libreoffice.org](mailto:discuss@de.libreoffice.org) senden.

**Vorsicht** Alles, was an eine Mailingliste geschickt wird, inklusive der E-Mail-Adresse und anderer persönlicher Daten, die die E-Mail enthält, wird öffentlich archiviert und kann nicht gelöscht werden. Also, schreiben Sie mit Bedacht!

# **Datum der Veröffentlichung und Softwareversion**

Veröffentlicht am 23.04.17. Basierend auf der LibreOffice Version 5.1

# Inhaltsübersicht

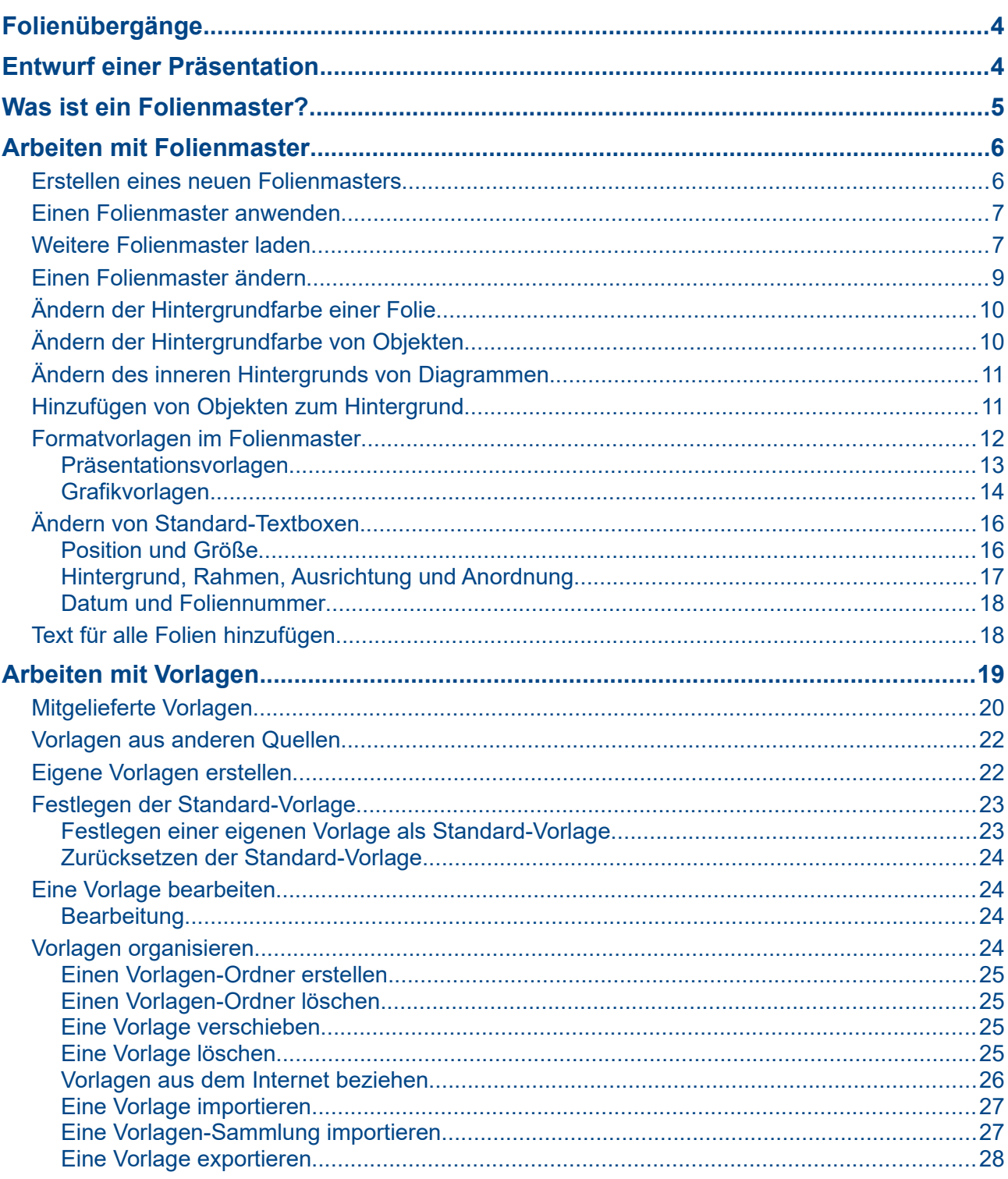

# <span id="page-3-1"></span>**Folienübergänge**

Unter einem Folienübergang versteht man die optische Darstellung, mit der *Impress* während der Präsentation von einer Folie zur nächsten wechselt. Folienübergänge können ganz einfach und unauffällig sein bis hin zu ganz deutlichen Übergangs-Animationen.

Da spektakuläre Folienübergänge der Zielgruppe lästig werden können, wenn sie zu oft eingesetzt werden, sollte man diese nur bei einem Themenwechsel anwenden. Hier sind sie sinnvoll und hilfreich, da das Publikum deutlich sieht, dass nun ein anderes Thema folgt. Innerhalb eines Themas empfiehlt es sich, einen der unauffälligeren Folienübergänge zu benutzen, und zwar einheitlich denselben.

Um einen der zahlreichen Folienübergänge auszuwählen und für eine oder alle Folien einzustellen:

- Wählen Sie im Hauptmenü **Folie > Folienübergang**. In der *Seitenleiste* wird der Bereich **Folienübergang** angezeigt, der weitgehend selbsterklärend ist.
- Nach einem Klick auf einen der als Minigrafiken dargestellten Folienübergänge wird dieser am Beispiel der gerade im Bearbeitung befindlichen Folie sofort vorgeführt und ist damit selektiert und für die aktuelle Folie eingestellt.
- Setzen Sie ganz unten das Häkchen bei **Automatische Vorschau**.
- Testen Sie weitere Folienübergänge. Der letzte getestete ist für die aktuelle Folie eingestellt.
- Unterhalb der Folienübergänge können Sie die Dauer der Übergangs-Animation sowie einen Klang dazu wählen.
- Im Abschnitt **Folienwechsel** legen Sie fest, ob der Folienübergang manuell oder automatisch erfolgen soll.
- Alle obigen Einstellungen legen nur den einen Folienübergang zur aktuellen Folie fest. Möchten Sie diesen Folienübergang auf alle Folien anwenden, so klicken Sie auf die Schaltfläche **Übergang für alle Folien übernehmen**.

Im Sinne der obigen Ausführungen könnte man den einfachen, unauffälligeren Folienübergang so mit einem Mausklick einheitlich für alle Folien einstellen, um dann zum Schluss die wenigen Folien, mit denen ein neuer Themenabschnitt beginnt, einzeln mit einem auffälligeren Folienübergang zu versehen.

# <span id="page-3-0"></span>**Entwurf einer Präsentation**

Außer einer sorgfältigen Planung des Inhalts – wie bereits in *Kapitel 1 Einführung in Impress*  beschrieben – ist auch die Planung der Erscheinungsform einer Präsentation von großer Bedeutung. Am besten beginnt man eine Präsentation damit, sich über den "roten Faden" klar zu werden und diesen in der Ansicht *Gliederung* knapp zu formulieren. Mit Hilfe dieses ersten Arbeitsergebnisses lassen sich bereits einige Fragen leichter beantworten, z.B.:

- Muss die Präsentation zu einem Corporate Design passen? Wenn ja, dann sind die wesentlichen Farben und Formen bereits vorgegeben. Besorgen Sie sich in diesem Fall den passenden Folienmaster. Wenn nicht: Welche Farbkombinationen (Hintergrund und Text) passen zu Thema, Anlass oder Firma, sind gut lesbar und sehen auch noch gut aus?
- Welche Aussagen können mit Bildern und Grafiken verständlicher gemacht werden?
- Soll ein bestimmter Text und/oder ein bestimmtes Bild auf allen Folien erscheinen: z.B. Firmenname und -logo?
- Wann darf die Zuhörerschaft Fragen stellen? Unmittelbar bei jeder Folie oder erst am Ende des Vortrags? Für den letzteren Fall kennzeichnen Sie Ihre Folien deutlich (z.B. mit großen Nummern), damit die Zuhörerschaft sie einfach referenzieren kann.
- Bringen ein Bild oder ein Farbgradient im Hintergrund Vorteile oder lenkt das nur ab? Was passiert, wenn auf einzelnen Folien spezielle Bilder gezeigt werden? Passt alles farblich zusammen? Auch zu den Farben in Ihren Diagrammen?
- Wenn Sie dies alles zusammenhängend betrachten: meinen Sie, es reicht ein Folienmaster? Oder brauchen Sie mehrere?

Sie können – und werden ganz bestimmt – die Erscheinungsform Ihrer Präsentation während der Entwicklung noch mehrmals ändern. Aber je sorgfältiger Sie am Anfang planen, desto ruhiger wird der Arbeitsablauf und desto größer Ihr Zeitgewinn sein.

# <span id="page-4-0"></span>**Was ist ein Folienmaster?**

Ein *Folienmaster* ist das Fundament für Folien. Alle Folien, die ihn zur Grundlage haben, "erben" seinen Grundaufbau. Eine Präsentation kann mehrere Folienmaster beinhalten.

#### **Hinweis** *Impress* benutzt drei Begriffe synonym für dasselbe Konzept: *Folienmaster*, *Masterfolie*, und schlicht *Master.* Alle drei Begriffe meinen die Folie, die das Fundament für andere Folien darstellt. Dieses Handbuch verwendet stets den Begriff *Folienmaster,* außer beim Beschreiben bestimmter Elemente der Benutzeroberfläche.

Ein *Folienmaster* hat einen definierten Satz von Eigenschaften: den Hintergrund (Farbe, Farbgradient, Grafik sowie Objekte wie Logo, dekorative Linien und weitere Grafiken), die Raumaufteilung (Kopf- und Fußzeile, Datum, Lage und Größe von Textrahmen) sowie die Textformatierung.

All diese Eigenschaften von Folienmastern werden über *Vorlagen* festgelegt. Die Vorlagen einer jeden neuen Folie, die Sie anlegen, werden von dem Folienmaster vererbt, auf dem aufsetzend die Folie erzeugt wurde. Mit anderen Worten: Die Vorlagen eines Folienmasters werden auf jede neue Folie angewandt, die auf ihm aufsetzend erzeugt wird und sind anschließend in diesen Folien automatisch enthalten. Ändert man eine Vorlage in einem Folienmaster, so ändern sich automatisch alle Folien, die von diesem Folienmaster abgeleitet wurden. Änderungen von Stilen an einer einzelnen Folie führen jedoch umgekehrt nicht zu einer Änderung des zugrundeliegenden Folienmasters.

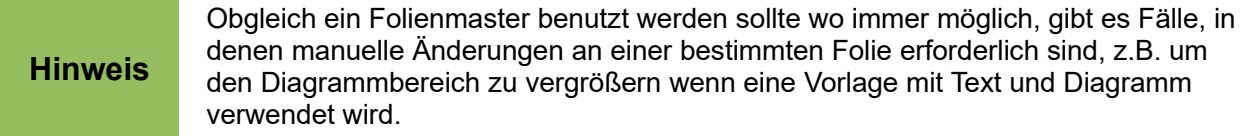

Folienmaster verfügen über zwei Vorlagen-Typen: *Präsentationsvorlagen* und *Grafikvorlagen*. Die mitgelieferten Präsentationsvorlagen sind änderbar, es können jedoch keine neuen erzeugt werden. Die mitgelieferten Grafikvorlagen sind änderbar, und es lassen sich neue Grafikvorlagen erstellen.

*Präsentationsvorlagen* sind im Detail in *Kapitel 3, Formatierten Text hinzufügen* beschrieben. Die Anwendung von *Grafikvorlagen* wird in *Kapitel 6, Grafiken formatieren* behandelt.

# <span id="page-5-1"></span>**Arbeiten mit Folienmaster**

*Impress* bietet einen Satz vorgefertigter Folienmaster. Diese werden nach Klick auf das Icon *Masterfolien* (rechts oben) in einem eigenen Bereich **Masterfolien** angezeigt (*Abb. 1*). Dieser ist dreiteilig: *In dieser Präsentation verwendet*, *Zuletzt verwendet*, and *Zur Verwendung vorhanden*. Klicken Sie auf die Erweitern-Schaltfläche (ein kleines Dreieck oder ein + Zeichen) links vom Namen eines Unterbereichs um ihn zu erweitern und die Minigrafiken anzuzeigen, oder auf die Zusammenklappen-Schaltfläche (ein kleines Dreieck oder ein – Zeichen) um den Unterbereich zusammenzuklappen und die Minigrafiken zu verbergen.

Jeder Folienmaster im Unterbereich *Zur Verwendung vorhanden* stammt von einer Vorlage gleichen Namens. Wenn Sie eigene Vorlagen erstellt oder aus anderen Quellen importiert haben, werden die Folienmaster dieser Vorlagen hier ebenfalls erscheinen. Lesen Sie dazu "*[Arbeiten mit](#page-18-0)  [Vorlagen](#page-18-0)*" ab *Seite 19* um mehr Informationen über Vorlagen zu erhalten.

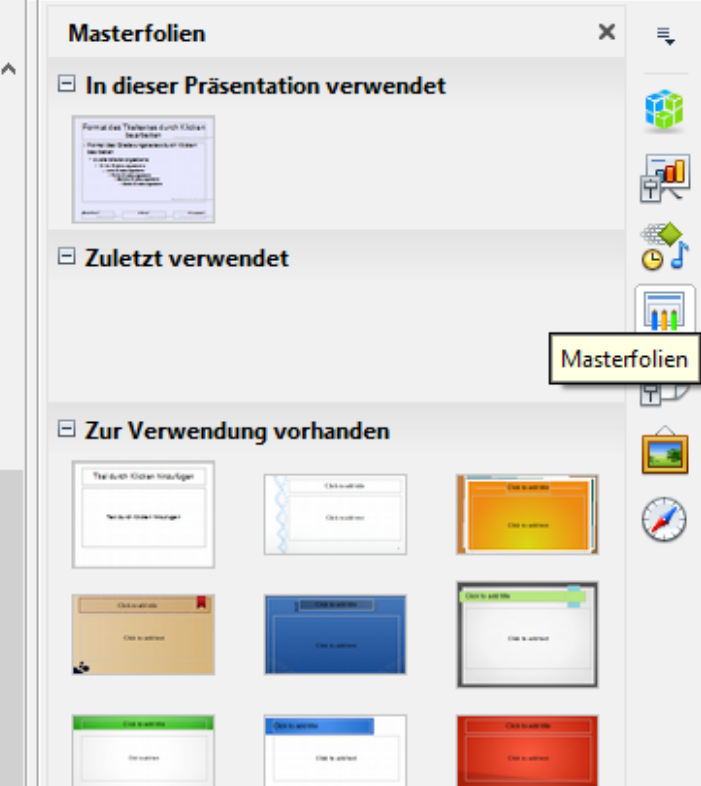

<span id="page-5-2"></span>*Abb. 1: Folienmaster in drei Unterbereichen*

### <span id="page-5-0"></span>**Erstellen eines neuen Folienmasters**

Wenn Sie einen neuen Folienmaster erstellen, ist dies identisch mit dem Verändern des Standard-Folienmasters.

- Um mit dem Bearbeiten eines Folienmasters zu beginnen klicken Sie im Hauptmenü auf **Ansicht > Folienmaster**. Die in der Präsentation bereits verfügbaren Folienmaster werden (an Stelle der normalen Folien) im Folienbereich dargestellt. Fahren Sie mit der Maus darüber, so werden ihre Namen sichtbar. Nun sollte oben in der Hauptsymbolleiste die *Masteransicht*-Symbolleiste sichtbar sein (*Abb. [2](#page-6-2)*). Ist sie nicht sichtbar, so klicken Sie **Ansicht > Symbolleisten > Masteransicht**.
- Klicken Sie in der *Masteransicht*-Symbolleiste auf das Icon **Neuer Master** .
- Alternativ klicken Sie mit der rechten Mastaste in den Folienbereich und wählen im Kontextmenü **Neuer Master**.
- Ein neuer Folienmaster erscheint im Folienbereich, und im Arbeitsbereich wird er als Folie mit Inhalten dargestellt. Sie können ihn nun bearbeiten.
- Der neue Folienmaster hat nach seiner Erzeugung einen automatisch vergebenen Namen, z.B. *Standard1*. Es ist sehr nützlich, ihm sofort einen aussagekräftigeren Namen zu geben. Klicken Sie dazu mit der rechten Maustaste auf den neuen Folienmaster im Folienbereich und wählen Sie im Kontextmenü **Master umbenennen**. Sie finden den Namen des aktuell selektierten Folienmasters auch in der Statusleiste.
- Wenn Sie Ihre Arbeit am Folienmaster beendet haben und ihn nun verwenden wollen, lassen Sie ihn selektiert und klicken Sie auf die Schaltfläche **Masteransicht schließen** in der *Masteransicht*-Symbolleiste (*Abb. 2*). Nun können Sie an den normalen Folien weiterarbeiten.

<span id="page-6-2"></span>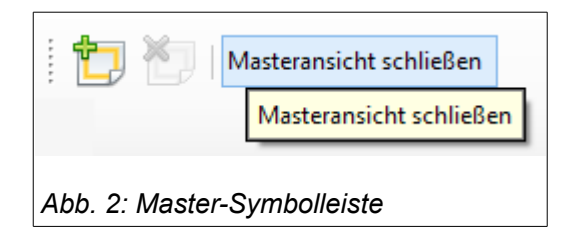

# <span id="page-6-1"></span>**Einen Folienmaster anwenden**

Um einen Folienmaster auf alle Folien Ihrer Präsentation anzuwenden:

- Öffnen Sie den *Masterfolien-Bereich* (*Abb. [1](#page-5-2)*).
- Klicken Sie mit der rechten Maustaste auf den gewünschten Folienmaster und wählen Sie im Kontextmenü **Für alle Folien übernehmen**.

Um einen Folienmaster auf nur eine Folie oder einige ausgewählte Folien anzuwenden:

- Selektieren Sie die Folien im Folienbereich (eine einzige mit Links-Klick darauf, einige hintereinander liegende mit Links-Klick auf die erste und Shift + Links-Klick auf die letzte, einige nicht beieinander liegende mit Links-Klick auf die erste und Ctrl/Strg + Links-Klick auf jede folgende).
- Klicken Sie dann im *Masterfolien-Bereich* (*Abb. [1](#page-5-2)*) auf den gewünschten Folienmaster und wählen Sie im Kontextmenü (rechte Maustaste) **Für ausgewählte Folien übernehmen**.

# <span id="page-6-0"></span>**Weitere Folienmaster laden**

Manchmal kann es erforderlich sein, bei einzelnen Folien einen Folienmaster zu verwenden, der zu einer anderen Vorlage gehört. (Die Anwendung von Vorlagen wird erläutert im Abschnitt "*[Arbeiten mit Vorlagen](#page-18-0)*" ab *Seite 19.*) Beispielsweise könnte es sein, dass Sie für die erste Folie ein komplett anderes Layout benötigen, oder Sie möchten eine Originalfolie aus einem anderen Foliensatz einfügen.

• Wählen Sie dazu im Hauptmenü **Folie > Folienvorlage** oder klicken Sie im Folienbereich mit der rechten Maustaste auf eine Folie und wählen im Kontextmenü **Folienvorlage**, um den Dialog *Folienvorlage* zu öffnen. (*Abb. [3](#page-7-0)*). Dieser Dialog zeigt die Folienmaster, die in der aktuellen Präsentation bereits verwendet werden.

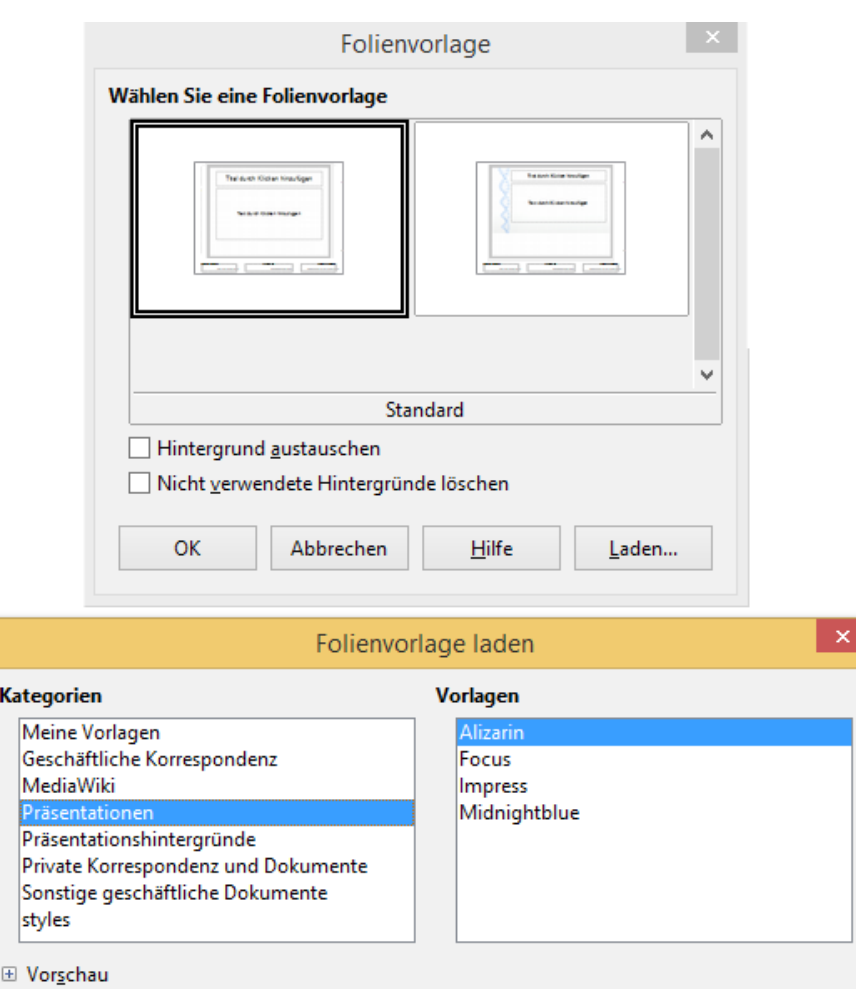

<span id="page-7-0"></span>*Abb. 3: Folienvorlage laden*

• Um weitere Folienmaster hinzuzufügen klicken Sie auf die Schaltfläche **Laden...** , damit sich der Dialog *Folienvorlage laden* öffnet (*Abb. 3*).

**OK** 

Abbrechen

 $Hilfe$ 

- Wählen Sie in diesem Dialog die Folienvorlage aus, von der Sie den oder die Folienmaster laden möchten und klicken Sie auf **OK.**
- Klicken Sie erneut auf **OK** , um den Dialog *Folienvorlage* zu schließen.
- Der/die in der ausgewählten Folienvorlage enthaltene(n) Folienmaster wird/werden nun im *Masterfolien-Bereich* im Unterbereich **Zur Verwendung vorhanden** angezeigt und auch gleich auf die aktuell selektierten Folien angewandt.

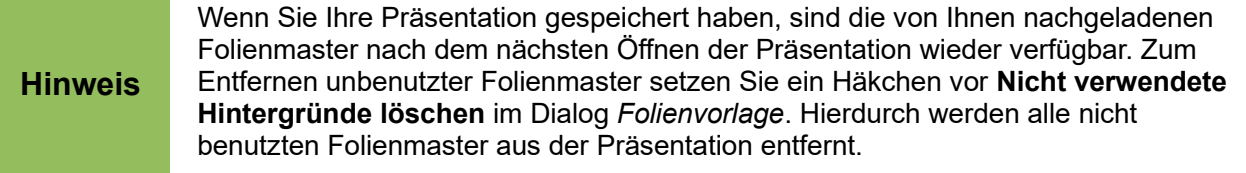

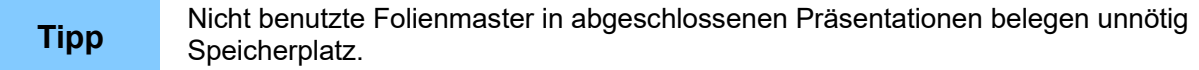

# <span id="page-8-0"></span>**Einen Folienmaster ändern**

Folgendes kann bei einem Folienmaster geändert werden:

- Hintergrund (Farbe, Farbgradient, Bilder)
- Hintergrund-Objekte (z.B. Hinzufügen eines Logos oder einer dekorativen Grafik)
- Text-Attribute für die Haupt-Textfelder und Notizen
- Größe, Lage und Inhalt von Kopf- und Fußelementen, die auf jeder Folie erscheinen
- Größe und Lage von Standard-Containern für Folientitel und -inhalt

Um den Folienmaster zum Ändern auszuwählen:

- Wählen Sie **Ansicht > Folienmaster** im Hauptmenü. Hierdurch wird der Schreibschutz der Eigenschaften des Folienmasters aufgehoben, und Sie können ihn bearbeiten wie beispielhaft in *Abb. [5](#page-9-2)* dargestellt.
- Klicken Sie im Bereich **Masterfolien** auf den Folienmaster, den Sie bearbeiten wollen. Er erscheint im *Arbeitsbereich* und als Miniaturbild im *Folienbereich*, wo er selektiert ist.
- Führen Sie Ihre Änderungen durch und klicken Sie zum Abschluss auf die Schaltfläche *Masteransicht schließen* (oben in der Haupt-Symbolleiste). Siehe auch *Abb. 4*.
- Speichern Sie Ihre Präsentation, bevor Sie weiterarbeiten.

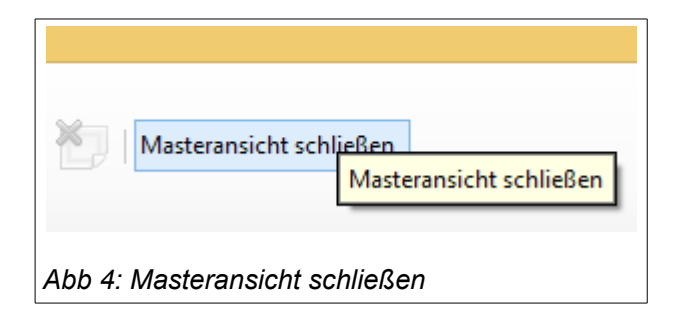

Änderungen an einer einzelnen Folie, die Sie in der Ansicht *Normal* durchgeführt haben (z.B. geänderter Stil von Aufzählungspunkten, die Farbe des Titelbereichs, o.ä.) werden durch nachfolgende Änderungen am Folienmaster nicht berührt. Es kann aber vorkommen, dass man sich wünscht, eine manuelle Änderung an einem Element der Folie wieder rückgängig zu machen: Dazu selektieren Sie das Element und wählen im Hauptmenü **Format > Direkte Formatierung löschen**.

Es ist in geringem Umfang möglich, die mitgelieferten Folienmaster zu ändern: Beim Standard-Folienmaster (Titel-Text-Layout) lassen sich Größe und Lage der beiden Textboxen ändern. Bei allen Folienmastern lassen sich Objekte einfügen wie z.B. Bilder. Geben Sie den geänderten Folienmastern eigene Namen und speichern Sie Ihre Präsentation vor dem Beenden von *Impress*. Ihre geänderten Folienmaster sind nach dem erneuten Öffnen Ihrer Präsentation wieder verfügbar.

Nach dem Ändern von Folienmastern sollten Sie die Folien Ihrer Präsentation kurz daraufhin prüfen, ob neu hinzugefügte Elemente und Eigenschaften überall verfügbar sind, und falls Sie Größe oder Lage von Textboxen im Folienmaster geändert haben, ob es etwa auf einigen Folien zu Deformationen kommt. Diese können Sie auf den betroffenen Folien manuell beseitigen.

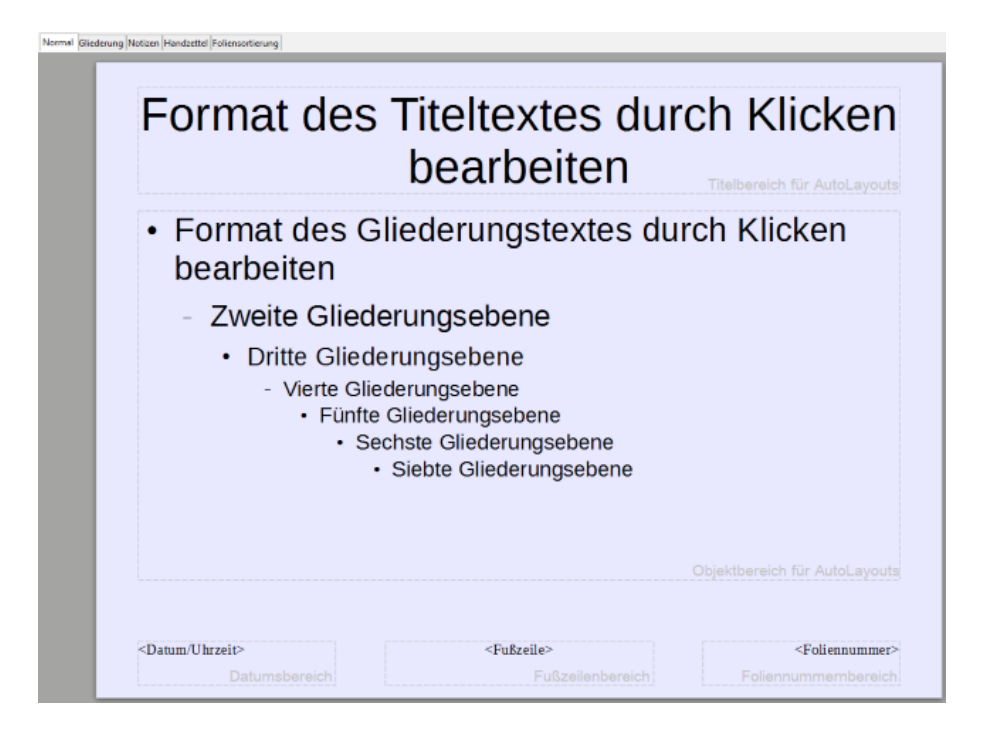

*Abb 5: Beispielansicht eines Folienmasters*

# <span id="page-9-1"></span>**Ändern der Hintergrundfarbe einer Folie**

Um die Hintergrundfarbe einer oder aller Folien zu ändern

- <span id="page-9-2"></span>• Wählen Sie im Hauptmenü **Folie > Folieneigenschaften..**. Der Dialog *Seite einrichten* erscheint.
- Klicken Sie in diesem Dialog auf das Register *Hintergrund*.
- In der Dropdownbox unterhalb **Füllung** wählen Sie die Art der Hintergrundfüllung. Zur Auswahl stehen: *Keine*, *Farbe*, *Verlauf*, *Schraffur* und *Bitmap*. Unter *Bitmap* stehen vorgefertigte Muster zur Auswahl.
- Treffen Sie nun Ihre Auswahl und Klicken Sie auf die Schaltfläche **OK**.
- Nun erscheint ein weiterer kleiner Dialog *Seiteneinstellungen*, der Sie fragt: **Hintergrundeinstellungen für alle Seiten? Ja | Nein**. Klicken Sie hier auf **Ja**, so erhalten alle Folien die neue Hintergrundfärbung, klicken Sie auf **Nein**, so erhält nur die gerade in Bearbeitung befindliche Folie den neuen Hintergrund.

# <span id="page-9-0"></span>**Ändern der Hintergrundfarbe von Objekten**

Um die Hintergrundfarbe von Objekten (Textboxen, Grafiken, etc.) zu ändern

- Selektieren Sie das zu formatierende Objekt.
- Klicken Sie anschließend mit der rechten Maustaste in das Objekt.
- Im Kontextmenü wählen Sie **Fläche**. Es öffnet sich der Dialog *Fläche*.
- Klicken Sie auf das Register **Fläche**.
- In der Dropdownbox unterhalb **Füllung** wählen Sie die Art der Hintergrundfüllung. Zur Auswahl stehen wieder: *Keine*, *Farbe*, *Verlauf*, *Schraffur* und *Bitmap*.
- Treffen Sie nun Ihre Auswahl und Klicken Sie auf die Schaltfläche **OK**.

# <span id="page-10-1"></span>**Ändern des inneren Hintergrunds von Diagrammen**

Bei Diagrammen ist der äußere Hintergrund meist nur zu einem geringen Teil sichtbar (meistens oben). Von farblicher Wirkung ist die große innere Diagrammfläche. Um den inneren Hintergrund eines Diagramms zu ändern

- Selektieren Sie im Diagramm durch Doppelklick mit der linken Maustaste auf eine freie Fläche den inneren Diagramm-Hintergrund.
- Wählen Sie im Hauptmenü **Format > Auswahl formatieren…** Es erscheint der Dialog *Diagrammfläche*.
- Wählen Sie dort das Register **Fläche**.
- In der Dropdownbox unterhalb **Füllung** wählen Sie die Art der Hintergrundfüllung. Zur Auswahl stehen wieder: *Keine*, *Farbe*, *Verlauf*, *Schraffur* und *Bitmap*.
- Treffen Sie nun Ihre Auswahl und Klicken Sie auf die Schaltfläche **OK**.

```
Tipp
Sie können einer jeden Art der Hintergrundfüllung (Farbe, Verlauf, Schraffur und 
Bitmap) eigene Füllungen hinzufügen. Nachdem Sie sie erstellt haben, werden sie 
zwischen den von LibreOffice mitgelieferten Füllungen aufgelistet und sind 
unmittelbar anwendbar. Lesen Sie hierzu Kapitel 6 Grafikobjekte formatieren.
```
# <span id="page-10-0"></span>**Hinzufügen von Objekten zum Hintergrund**

Dieser Abschnitt beschreibt, wie Sie dem Folienhintergrund Objekte hinzufügen können (z.B. ein Logo, dekorative Linien, usw.). LibreOffice bietet eine große Auswahl an grafischen Formaten.

Wenn Sie möchten, dass eine Grafik auf jeder Folie Ihrer Präsentation erscheint, führt der einfachste und schnellste Weg über den Folienmaster. Das spart nicht nur Zeit beim Einfügen der Grafik, sondern später auch bei Änderungen wie z.B. einer Umpositionierung. Haben Sie dagegen die Grafik auf jeder Einzelfolie eingefügt, müssen Sie Änderungen auch auf jeder Einzelfolie durchführen.

Einer der geläufigsten Arbeitsschritte bei der Vorbereitung einer Präsentation ist das Hinzufügen eines Bildes zum Folienhintergrund. Dies erfolgt am besten über den Folienmaster:

- Wählen Sie im Hauptmenü **Ansicht > Folienmaster**.
- Wählen Sie im Hauptmenü **Einfügen > Bild**. (Bei diesem Vorgang sollte kein Element des Folienmasters selektiert sein.)
- Es erscheint ein Dateisystem-Browser. Navigieren Sie zu dem einzufügenden Bild.
- Klicken Sie auf **Öffnen**, und das Bild wird in Ihren Folienmaster geladen.

Wenn sich das Bild im Folienmaster befindet, liegt es zunächst in der Mitte der Folie und ist selektiert. Sie können nun seine Größe ändern und es an eine andere Position verschieben. In *Kap. 4 Bilder hinzufügen und formatieren* finden Sie weitere Informationen darüber.

Außer Bildern können Sie dem Hintergrund viele weitere Objekte hinzufügen, z.B. Linien, Text und Formen als Dekoration.

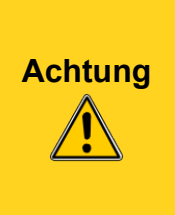

LibreOffice bietet die Option *Bild als Verknüpfung einfügen* (Checkbox *Verknüpfen* unten im Dialog *Bild einfügen*). Dies kann sinnvoll sein, wenn man sich sicher ist, dass die Präsentation niemals auf einen anderen Computer übertragen wird.

Normalerweise sollte man jedoch davon ausgehen, dass – meistens nach dem Vortrag - Kopien gewünscht werden. Dazu müssen die Bilder in die Präsentation eingebunden sein, also setzen Sie bitte kein Häkchen bei der Checkbox *Verknüpfen*.

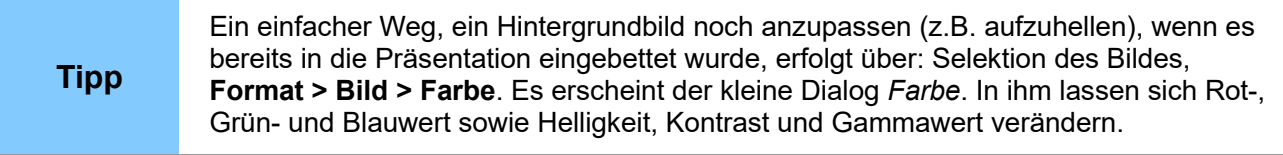

# <span id="page-11-0"></span>**Formatvorlagen im Folienmaster**

Im Folienmaster können Sie einen kompletten Satz an Formatvorlagen (Stilen) für die Standard-Darstellung von Text und grafischen Objekten definieren. Diese Vorlagen werden automatisch auf alle Folien angewandt, die auf diesem Folienmaster basieren. Folien, die auf einem anderen Folienmaster basieren, bleiben davon unberührt. Es ist in jedem Fall zeitsparender und weniger fehleranfällig, Änderungen an Formatvorlagen im Folienmaster vorzunehmen, als auf jeder individuellen Folie immer wieder einen Textstil anzupassen oder dieselbe Farbe wiederzufinden.

Um die Formatvorlagen im Folienmaster zu bearbeiten, wählen Sie im Hauptmenü **Ansicht > Folienmaster** und drücken *F11,* oder wählen im Hauptmenü **Format > Vorlagen > Formatvorlagen**, oder klicken Sie in der vertikalen Symbolleiste ganz rechts auf die Schaltfläche **Formatvorlagen** (Pfeil in *Abb. [6](#page-11-1)*). Es erscheint der Arbeitsbereich *Formatvorlagen*, beispielhaft dargestellt in *Abb. [6](#page-11-1)*.

Die Formatvorlagen sind in zwei Kategorien unterteilt: *Grafikvorlagen* (linke Schaltfläche) und *Präsentationsvorlagen* (rechte Schaltfläche, selektiert).

<span id="page-11-1"></span>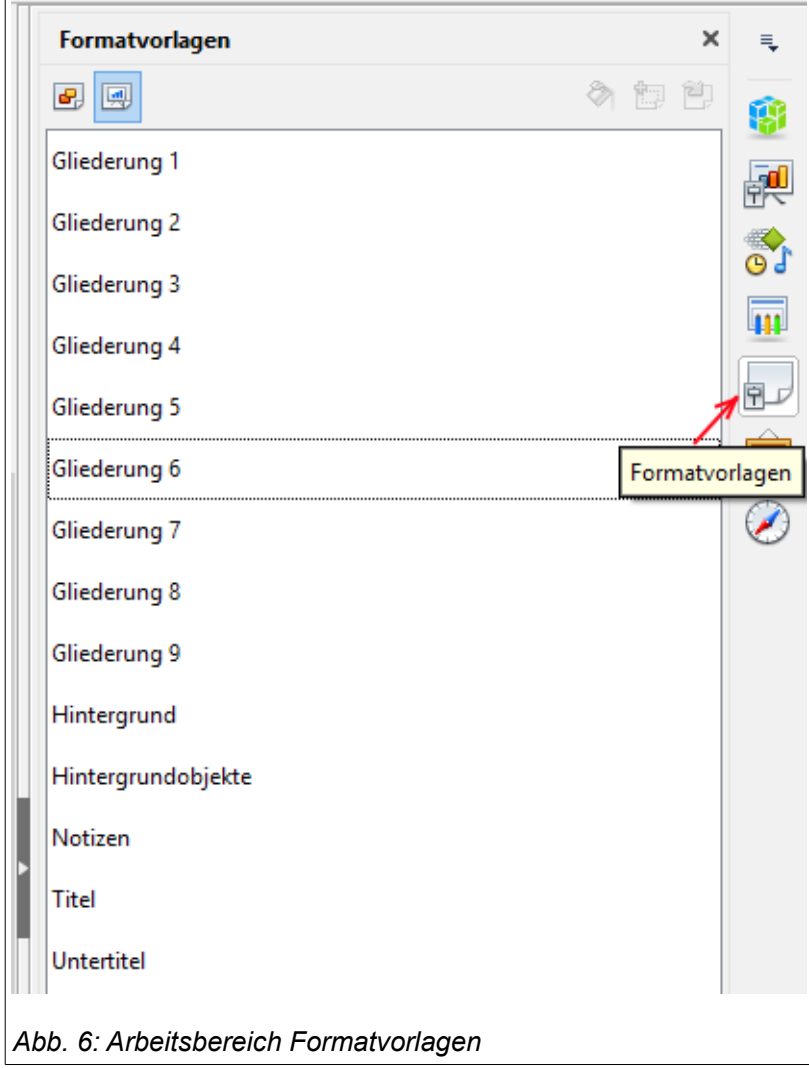

#### <span id="page-12-0"></span>*Präsentationsvorlagen*

Präsentationsvorlagen (dargestellt in *Abb. [6](#page-11-1)*) betreffen drei Darstellungsaspekte eines Folienmasters: den Hintergrund, Hintergrundobjekte (wie Icons, dekorative Linien und Rahmen) sowie den Text auf der Folie. Die Texte werden einzeln unterschieden in *Gliederung 1 bis 9, Notizen, Titel* und *Untertitel*.

Möchten Sie z.B. die Schriftart für *Gliederung 6* ändern, so klicken Sie mit der rechten Maustaste auf *Gliederung 6* und wählen im Kontextmenü *Ändern..*. Es erscheint ein mächtiger Dialog mit dem Namen *Gliederung 6*, bei dem Sie in vielen Registern eine große Vielfalt an Einstellungsmöglichkeiten haben (siehe *Abb. [7](#page-12-1)*).

Die Schriftart ändern Sie im Register *Schriftart*. Hier kann man eine Schriftfamilie (*Schrift*) wählen, ihren *Stil*, ihre *Größe* und *Sprache*. In einem Vorschaubereich sehen Sie das Ergebnis einer jeden Einstellung. Zum Übernehmen klicken Sie auf **OK**.

Wie Sie sehen (*Abb. [8](#page-13-1)*) haben nun *Gliederung 6* und *Gliederung 7* die neue Schriftart. Diese Formatierung wird also nach unten hin vererbt. Hätten Sie die Formatierung an *Gliederung 1* durchgeführt, wäre nun die Schriftart aller Ebenen (1-7) verändert.

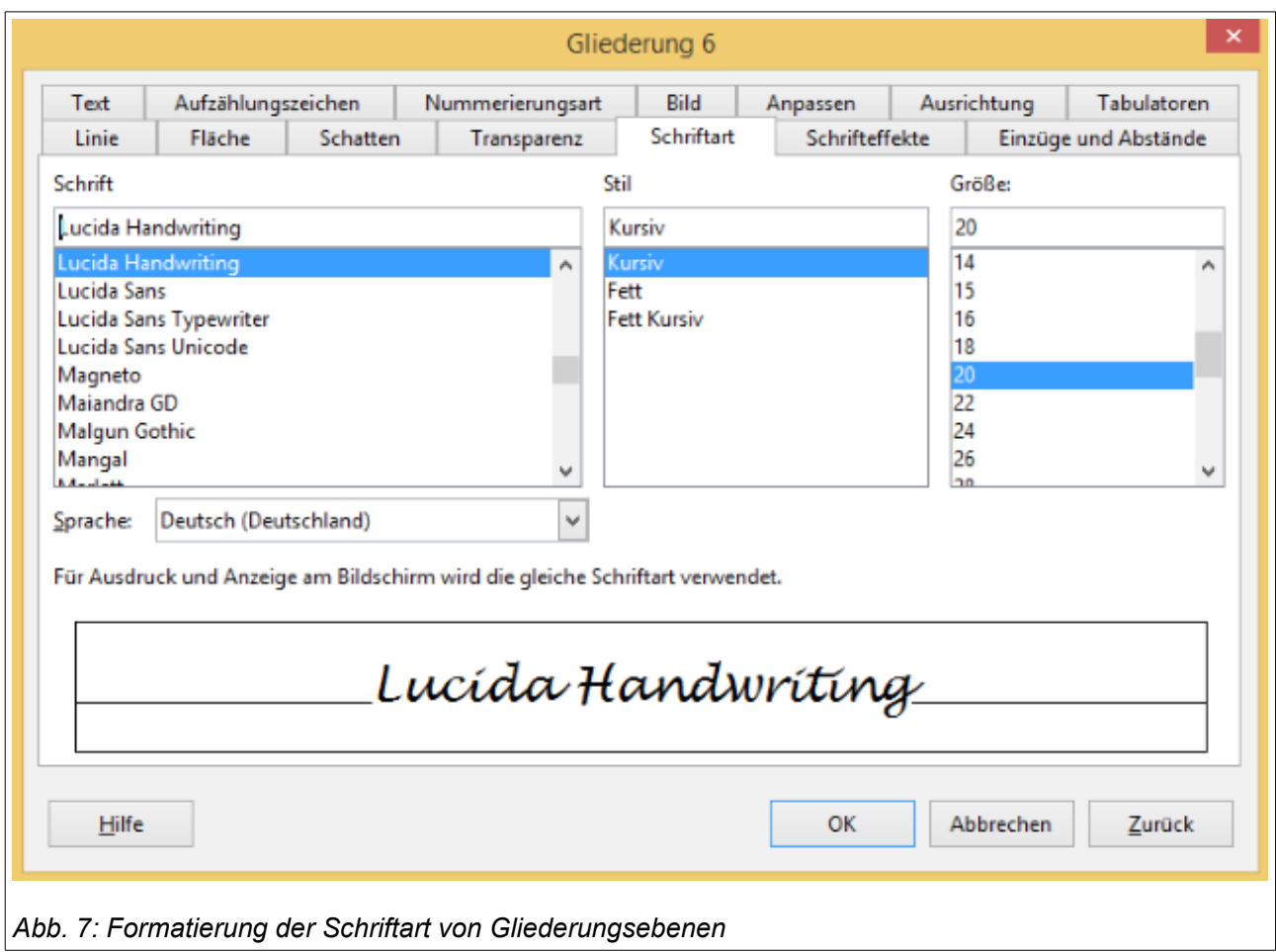

<span id="page-12-1"></span>Das Ergebnis dieses Formatierungsvorgangs sehen Sie in Abb. [8.](#page-13-1)

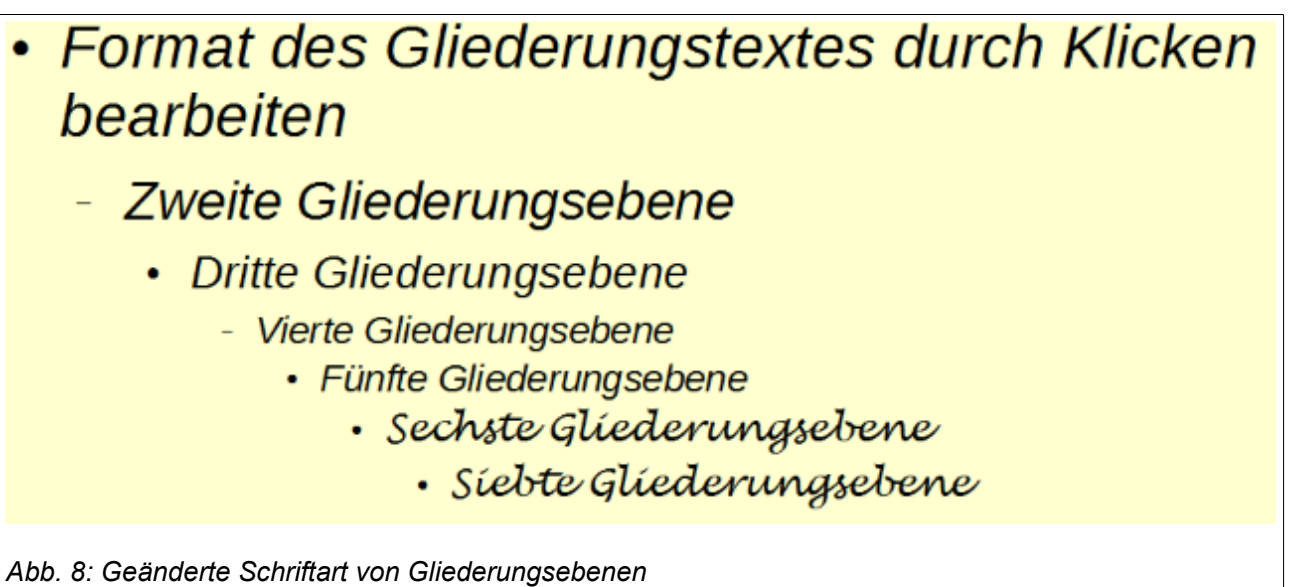

<span id="page-13-1"></span>Beachten Sie: Die Präsentationsvorlagen können verändert werden, jedoch lassen sich keine neuen erzeugen. Sehr wohl können Sie jedoch eigene Farben definieren (**Extras > Optionen > Farben**) und eigene Icons importieren (im Dialog *Formatierung Abb. [7](#page-12-1)* Register *Bild*).

#### <span id="page-13-0"></span>*Grafikvorlagen*

Grafikvorlagen (*Abb. [9](#page-14-0)*) beziehen sich auf Linien, Formen und Textboxen, die mit den Zeichenwerkzeugen von *Impress* erstellt wurden. Mit den Grafikvorlagen beeinflussen Sie die Formatierung solcher Objekte. Sie können vorhandene Grafikvorlagen ändern und auch neue erzeugen.

Zum Formatieren eines grafischen Objektes selektieren Sie dieses im Folienmaster durch Anklicken. Dadurch wird im Bereich *Formatvorlagen* automatisch die zugehörige Objektart selektiert. Bei einem eingebetteten Bild wird z.B. die Objektart *Objekt ohne Füllung und Linie* selektiert.

Klicken Sie nun mit der rechten Maustaste auf die optisch hervorgehobene Formatvorlage und wählen Sie im Kontextmenü **Ändern…** 

Es erscheint ein Dialog wie in *Abb. [7](#page-12-1)*, nun jedoch mit dem Titel *Grafikvorlagen: Objekt ohne Füllung und Linie.*

Wie Ihnen beim Nachvollziehen des obigen Beispiels sicher aufgefallen ist, bietet das Kontextmenü einer Grafikvorlage auch die Option **Neu…** Klicken Sie darauf, wird ein Dialog geöffnet, wie er in *Abb. [7](#page-12-1)* dargestellt ist, wobei Sie zunächst aufgefordert werden, diesem Dialog (=Vorlage) einen Namen zu geben. Geben Sie im ersten Schritt bitte nur den Namen ein und klicken Sie auf **OK**. Der Dialog wird geschlossen, und Sie finden nun den Namen unter den Formatvorlagen. Klicken Sie nun erneut mit der rechten Maustaste auf den neuen Vorlagennamen und wählen Sie im Kontextmenü jetzt **Ändern…** Nun können Sie Ihre Grafikvorlage nach ihren eigenen Wünschen einstellen.

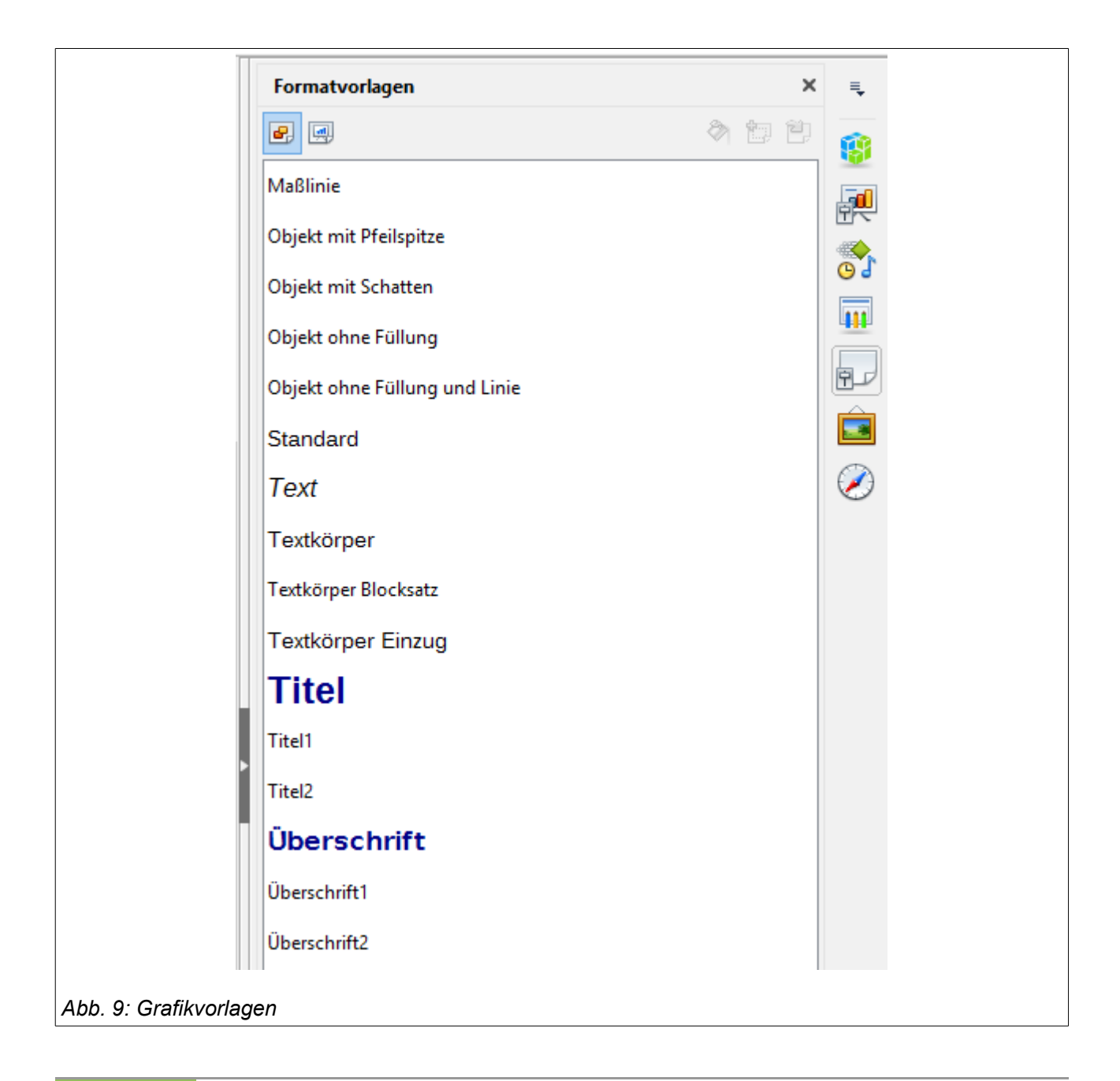

<span id="page-14-0"></span>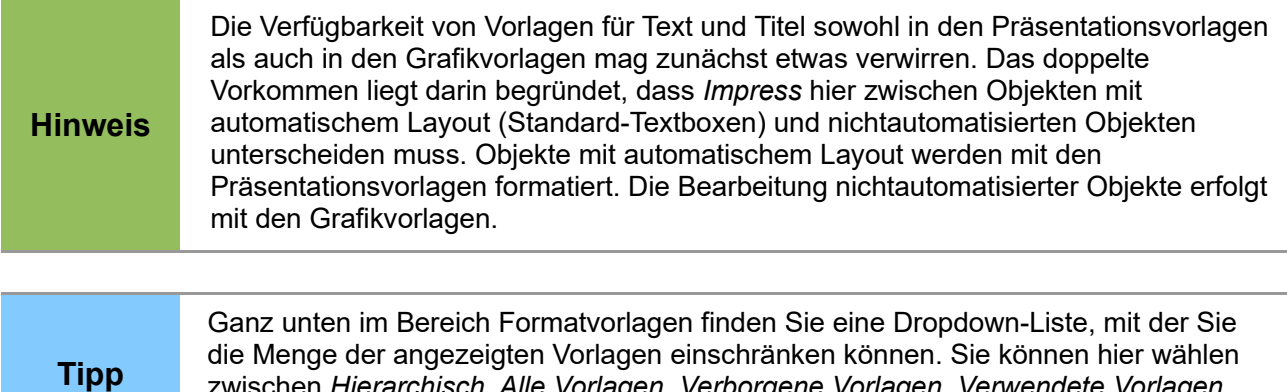

# <span id="page-15-1"></span>**Ändern von Standard-Textboxen**

Wenn ein Folienmaster zum Bearbeiten geöffnet wird, enthält er 5 Felder, wie in *Abb. [5](#page-9-2)* dargestellt. Dies sind die Standard-Textboxen.

- Titelfeld mit automatischem Layout
- Objektfeld mit automatischem Layout
- Datumsfeld
- Fußzeilenfeld
- Foliennummernfeld

#### <span id="page-15-0"></span>*Position und Größe*

Wenn Sie mit der linken Maustaste in eines dieser Felder klicken, wird um das Feld herum ein Rahmen dargestellt. Dieser enthält Greifpunkte an den Ecken und in der Mitte einer jeden Seite.

- Um die Position des Feldes zu ändern, klicken Sie mit der linken Maustaste auf den Rahmen an einer Stelle, an der sich kein Greifpunkt befindet und ziehen bei gedrückter linker Maustaste das Feld an seine neue Position. Dabei nimmt der Mauszeiger – je nach Betriebssystem – eine sinnfällige Form an.
- Um die Größe des Feldes zu ändern, ziehen Sie bei gedrückter linker Maustaste an einem der Greifpunkte.

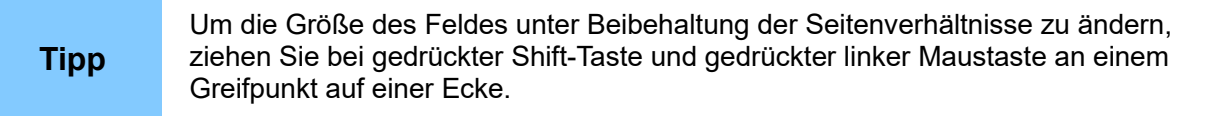

Wenn Sie sich beim Ändern von Position und Größe nicht auf Ihr Augenmaß, sondern auf genaue Zahlen verlassen möchten, sollten Sie den den Dialog *Position und Größe* (*Abb. [10](#page-16-1)*) dazu verwenden.

- Klicken Sie mit der linken Maustaste in eine Textbox um sie zu selektieren.
- Drücken Sie *F4,* oder klicken Sie mit der rechten Maustaste auf die Textbox und wählen Sie im Kontextmenü *Position und Größe…* Der *Dialog Position und Größe (Abb. [10\)](#page-16-1)* erscheint.

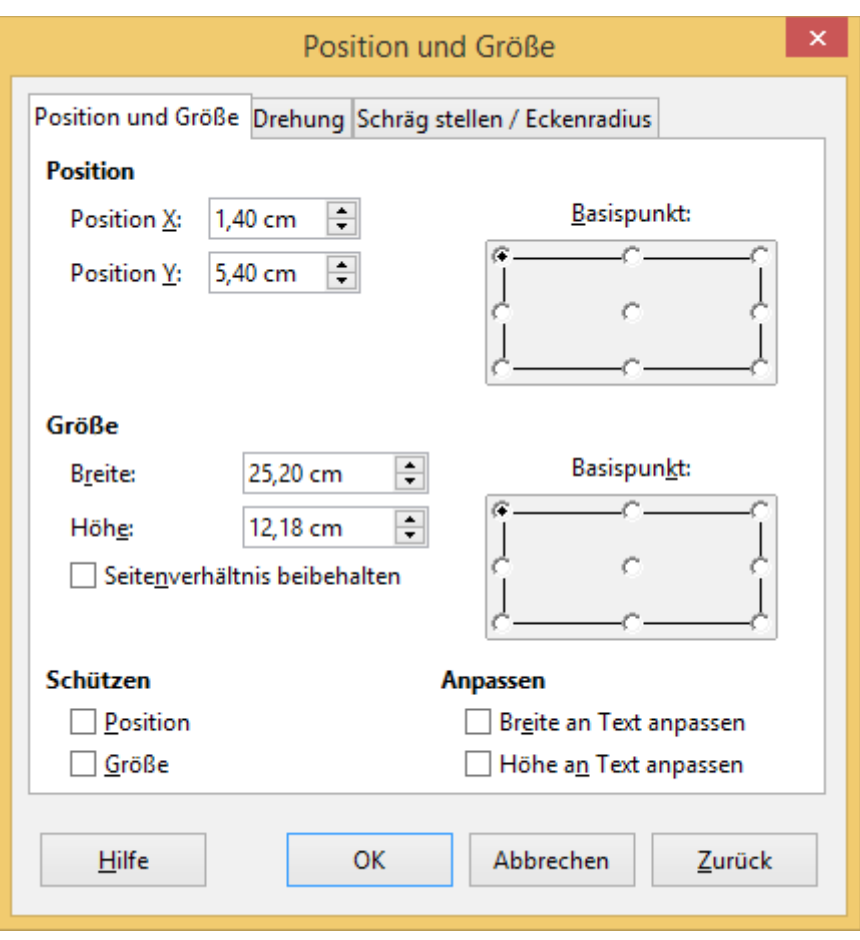

<span id="page-16-1"></span>*Abb. 10: Der Dialog: Position und Größe*

Die Funktionen dieses Dialogs sind detailliert im Handbuch zu *Draw* beschrieben, so dass an dieser Stelle eine Kurzbeschreibung genügen soll.

- Unter *Position* stellen Sie bei X die horizontale und bei Y die vertikale Position des Rechtecks ein. Diese Werte stellen den Abstand des Basispunktes am Rechteck zum Basispunkt am Folienrand dar. Der *Basispunkt* wird rechts neben *Position* dargestellt und kann geändert werden. Standardmäßig ist die linke obere Ecke als Basispunkt eingestellt. D.h. die Längen unter Position stellen den Abstand der linken oberen Ecke des Rechtecks zur linken oberen Ecke der Folie dar.
- Unter *Größe* können Sie Breite und Höhe der Textbox ändern. Ist *Seitenverhältnis beibehalten* aktiviert, so ändert sich die Höhe automatisch, wenn Sie die Breite ändern und umgekehrt. Das Verhältnis von Breite zu Höhe bleibt dann immer gleich. *Basispunkt* ist hier der Punkt der Textbox, dessen Position bei der Größenänderung unverändert bleiben soll.
- Unter *Schützen* können Sie die Textbox (z.B. nach kompletter Fertigstellung) gegen versehentliche Positions- oder Größenänderungen versiegeln. Aktivieren Sie *Position*, so wird *Größe* automatisch mit aktiviert, und in diesem Register ist nichts mehr bedienbar. Aktivieren Sie nur *Größe*, so ist nur noch die Position änderbar.
- Möchten Sie die Textbox drehen, so öffnen Sie das Register *Drehung*, wo Sie den *Drehpunkt* einstellen und den *Drehwinkel* verändern.

#### <span id="page-16-0"></span>*Hintergrund, Rahmen, Ausrichtung und Anordnung*

Außer Form, Größe und Position lassen sich auch Hintergrund, Rahmen, *Ausrichtung* relativ zur Folie sowie die Stapelreihenfolge (*Anordnung*) von Objekten im Folienmaster ändern.

Um Hintergrund oder Rahmen zu ändern

- Selektieren Sie das zu formatierende Element, damit der Rahmen sichtbar wird.
- Klicken Sie mit der rechten Maustaste auf den Rahmen.
- Wählen Sie im Kontextmenü zum Ändern des Rahmens *Linie…* oder zum Ändern des Hintergrunds *Fläche...*

Um die Ausrichtung eines Elements relativ zur Folie anzupassen

- Selektieren Sie das zu formatierende Element, damit der Rahmen sichtbar wird.
- Klicken Sie mit der rechten Maustaste auf den Rahmen.
- Wählen Sie im Kontextmenü *Ausrichten* und dann *Links, Zentriert, Rechts* oder *Oben, Mitte, Unten*.

Alternativ können Sie auch im Hauptmenü **Format > Ausrichtung** oder in der Symbolleiste

#### **Ausrichtung** wählen.

Um die Ebene eines Elements im Stapel aller Elemente (*Anordnung*) zu ändern

- Selektieren Sie das zu formatierende Element, damit der Rahmen sichtbar wird.
- Klicken Sie mit der rechten Maustaste auf den Rahmen.
- Wählen Sie im Kontextmenü *Anordnung* und dann *Ganz nach vorn, Weiter nach vorn, Weiter nach hinten, Ganz nach hinten* oder *Vor das Objekt, Hinter das Objekt*.

Alternativ können Sie auch im Hauptmenü **Format > Anordnung** oder in der Symbolleiste

**Anordnung** wählen.

#### <span id="page-17-1"></span>*Datum und Foliennummer*

Die Textboxen für Datum und Foliennummer erscheinen nicht automatisch auf jeder Folie, selbst wenn sie im Folienmaster enthalten sind. Um sie auf jeder Folie anzuzeigen

- Wählen Sie im Hauptmenü **Ansicht > Folienmaster**.
- Wählen Sie im Hauptmenü **Einfügen > Foliennummer…** Es öffnet sich der Dialog Kopfund Fußzeile, in dem Sie im Register *Folien* das Anzeigen von Datum, Fußzeile und/oder Foliennummer aktivieren können.
- Unten können Sie entscheiden, ob diese Informationen auch auf der ersten Seite erscheinen sollen.
- Klicken Sie abschließend auf die Schaltfläche *Auf alle anwenden*.
- Schließen Sie den Folienmaster.

In *Kapitel 8 Diashows, Kommentare und Handzettel formatieren* finden Sie weitere Informationen.

# <span id="page-17-0"></span>**Text für alle Folien hinzufügen**

Um einen Text einzufügen, der auf jeder Folie erscheinen soll

- Wählen Sie im Hauptmenü **Ansicht > Folienmaster**.
- Klicken Sie in der Hauptsymbolleiste auf das Icon Text **T** oder drücken Sie F2.
- Klicken Sie an die Stelle in der Folie, wo der Text beginnen soll. Es erscheint eine kleine Textbox mit einer Schreibmarke.
- Schreiben Sie Ihren Text oder kopieren ihn aus der Zwischenablage hinein.
- Falls erforderlich, formatieren Sie den neuen Text noch oder verschieben ihn an eine andere Position.

• Schließen Sie den Folienmaster durch Klick auf Masteransicht schließen in der Symbolleiste oder durch Wahl von **Ansicht > Normal** im Hauptmenü.

Um eine Textbox mit Datum oder Foliennummer hinzuzufügen

- Wählen Sie im Hauptmenü **Ansicht > Folienmaster**.
- Wählen Sie im Hauptmenü **Einfügen > Feldbefehl** und dann das gewünschte Feld.
- Es erscheint als Textbox in der Folienmitte und ist selektiert.
- Verschieben Sie es an seine Zielposition und schließen Sie den Folienmaster.

Wählbar sind folgende Felder:

- Datum (fix)
- Datum (variabel): wird automatisch beim Laden der Präsentation aktualisiert
- Uhrzeit (fix)
- Uhrzeit (variabel): wird automatisch beim Laden der Präsentation aktualisiert
- Autor: Vor- und Nachname aus den LibreOffice Benutzerdaten (**Extras > Optionen > LibreOffice > Benutzerdaten**)
- **Foliennummer**
- **Folientitel**
- Folienzahl
- Dateiname

In *Kapitel 3 Text hinzufügen und formatieren* finden Sie weitere Informationen.

# <span id="page-18-0"></span>**Arbeiten mit Vorlagen**

Eine Vorlage (Formatvorlage) ist eine Art Musterdokument, mit dessen Hilfe neue Dokumente erzeugt werden können. Das Musterdokument enthält zu sämtlichen enthaltenen Objektarten die Namen aller dort eingestellten Formatmerkmale. In *Impress* kann man nicht ohne Vorlage arbeiten. Sucht man sich keine spezielle aus, so nimmt *Impress* die leere Standard-Vorlage.

Eine ganze Präsentation kann zu einer Vorlage gemacht werden (s.u.). Verknüpft man später eine Arbeits-Präsentation mit dieser Vorlage, so schaut *Impress* dort nach, welche Objaktarten darin vorkommen und übernimmt deren Formatmerkmale in die Arbeits-Präsentation.

Da jede Präsentation zu einer Vorlage gemacht werden kann, können Vorlagen auch alles enthalten, was in einer Präsentation vorkommen kann. So können Text, Grafik, Diagramme, Tabellen, usw. enthalten sein sowie anwenderspezifische Daten wie z.B. Maßeinheiten, Sprache, Standard-Drucker bis hin zu Menü-Konfigurationen.

Das ist übrigens bei jedem LibreOffice-Programm so: Alle arbeiten mit Vorlagen (*Writer, Calc, Draw, Impress*). Man kann eine Vorlage auswählen, wenn man ein neues Dokument vom Typ *text, spreadsheet, drawing* oder *presentation* erzeugt. Tut man das nicht, wird das neue Dokument mit der Standard-Vorlage für den jeweiligen Dokumententyp erzeugt. Die Standard-Vorlagen werden zusammen mit LibreOffice installiert. Diese lassen sich an die eigenen Bedürfnisse anpassen. Mehr hierzu erfahren Sie im Abschnitt "*[Festlegen der Standard-Vorlage](#page-22-1)*" ab *Seite [23](#page-22-1)*.

*Impress* bietet beim Erstellen neuer Dokumente noch etwas mehr Komfort als die übrigen LibreOffice-Komponenten: Es verfügt über einen *Assistenten*. Ist dieser aktiviert, und Sie wählen **Datei > Neu > Präsentation** im Hauptmenü, öffnet sich dieser Assistent mit verschiedenen Auswahl-Möglichkeiten für eine neue Präsentation, und eine von ihnen ist *Aus Vorlage*.

Ist der Assistent beim Erstellen einer neuen Präsentation (**Datei > Neu > Präsentation**) deaktiviert, verwendet *Impress* die Standard-Vorlage. Wenn Sie keine eigene Standard-Vorlage festgelegt haben, wird die *leere Standard-Vorlage* benutzt, die mit LibreOffice ausgeliefert wurde.

Weitere Informationen über Vorlagen finden Sie auch im Handbuch *Erste Schritte Kapitel 3 Formate und Vorlagen*.

# <span id="page-19-0"></span>**Mitgelieferte Vorlagen**

LibreOffice legt bei der Installation eine Reihe von Vorlagen-Verzeichnissen an. Im Originalzustand sind folgende Ordner verfügbar:

- Meine Vorlagen
- Geschäftliche Korrespondenz
- MediaWiki
- Präsentationen
- Präsentationshintergründe
- Private Korrespondenz und Dokumente
- Sonstige geschäftliche Dokumente
- styles

In den Ordnern *Präsentationen* und *Präsentationshintergründe* befinden sich die Original-Vorlagen für *Impress*. Schauen Sie sich diese Vorlagen einmal in Ruhe an um eine Übersicht zu bekommen, was schon verfügbar ist. Vielleicht können Sie eine der Vorlagen verwenden, oder erhalten Anregungen für eigene Gestaltungen. Möchten Sie eine eigene Präsentation als Vorlage speichern, so legen Sie sie bitte ordnungshalber im Ordner *Meine Vorlagen* ab.

Was ist nun der Unterschied zwischen als Vorlagen gespeicherten Präsentationen und als Vorlagen gespeicherten Präsentationshintergründen?

Eine als Vorlage gespeicherte Präsentation enthält einen oder mehrere Folienmaster mit ihren Eigenschaften und eine Reihe individueller Folien mit ihren je individuellen Eigenschaften. Eine auf dieser Vorlage basierende neue Präsentation wird als exakte Kopie der Vorlage erzeugt.

Eine neue Präsentation, die auf einem als Vorlage gespeicherten Präsentationshintergrund erzeugt wird, besteht nur aus einer Folie mit eben diesem Hintergrund.

Den ersten Fall wollen wir uns nun an einem Beispiel anschauen.

Um eine neue Präsentation auf der Basis einer mitgelieferten Vorlage zu erstellen

- Wählen Sie im Hauptmenü **Datei > Neu > Vorlagen** um den Dialog *Vorlagenverwaltung* zu öffnen (*Abb. [11](#page-20-1)*).
- Klicken Sie auf das Register *Präsentationen*. (Dieses ist *Impress* zugeordnet, die anderen Register sind für andere LibreOffice-Komponenten vorgesehen.)
- Doppelklicken Sie auf das Feld *Präsentationen*.
- Doppelklicken Sie auf das Feld *Focus*.
- Eine neue Instanz von *Impress* wird geöffnet und enthält eine Präsentation, die auf der Vorlage *Focus* basiert (*Abb. [12](#page-20-0)*).

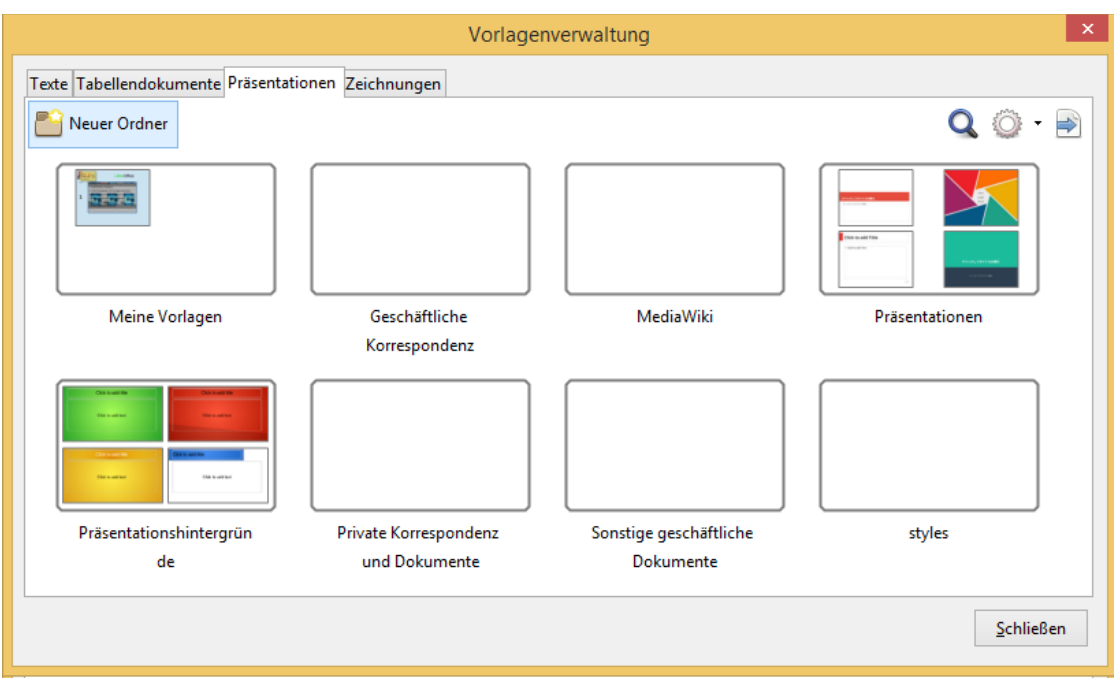

<span id="page-20-1"></span>*Abb. 11: Der Dialog Vorlagenverwaltung*

<span id="page-20-0"></span>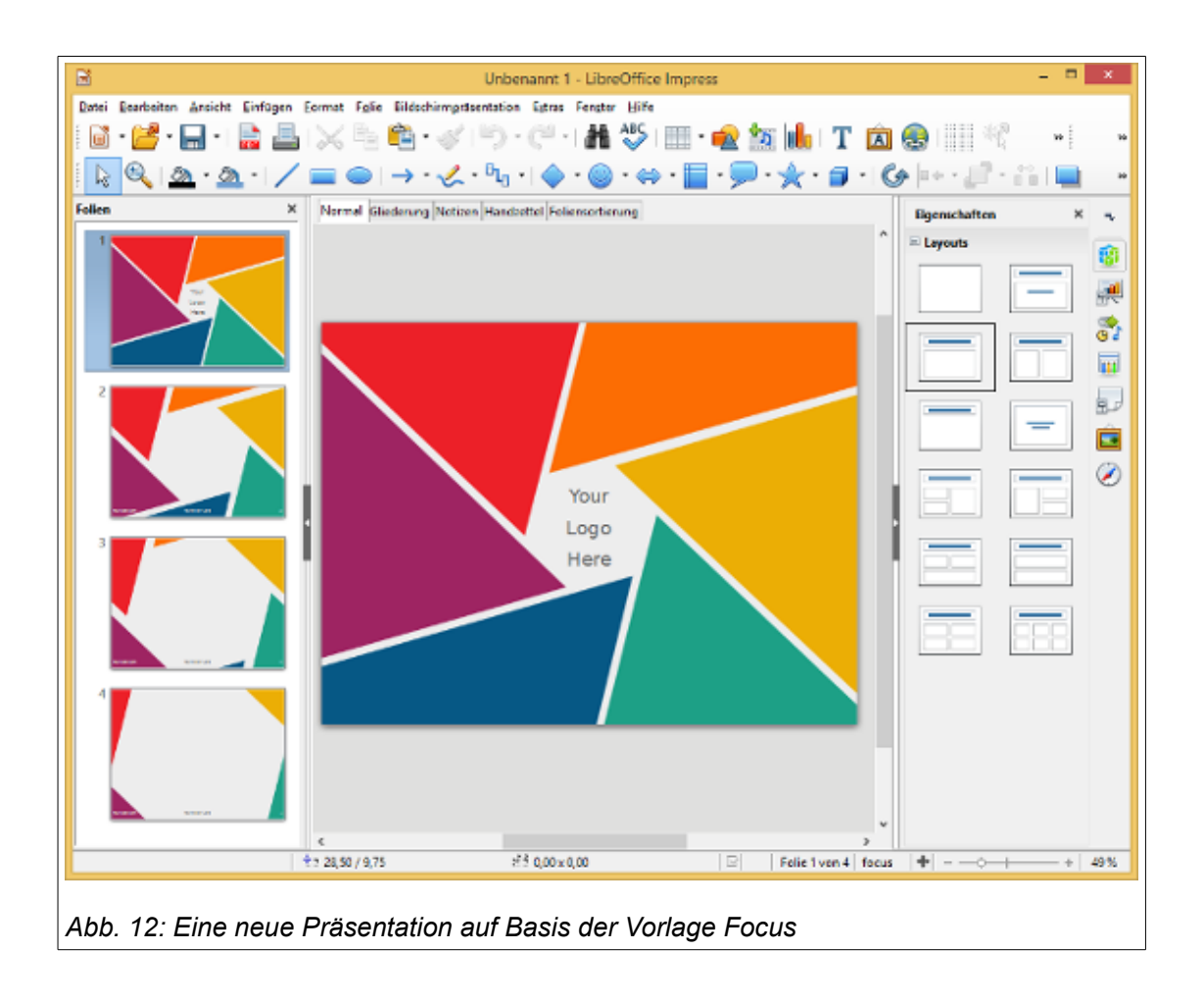

# <span id="page-21-1"></span>**Vorlagen aus anderen Quellen**

Sie können Vorlagen für LibreOffice von verschiedenen Quellen herunterladen. Eine davon ist das offizielle Template Repository unter [https://extensions.libreoffice.org/templates/,](https://extensions.libreoffice.org/templates/) in dem Sie auch "LibreOffice Presentation Templates" zur Nutzung mit *Impress* finden.

Suchen Sie z.B. im Internet nach "libreoffice impress templates", so erhalten Sie eine Fülle von Angeboten. Von vielen Websites darf man sich die Vorlagen kostenlos herunterladen, manche erheben eine kleine Gebühr. Achten Sie in jedem Fall auf die lizenzrechtlichen Hinweise auf den Seiten, von denen Sie Vorlagen herunterladen wollen.

Die Übermittlung von externen Vorlagen erfolgt heute i.w. auf drei Wegen:

- Vorlagen werden als **.odp** oder **.ott** Dateien angeboten (sehr häufig). Wie Sie ja bereits wissen, ist **.odp** das Dateiformat einer *Impress*-Präsentation. Öffnen Sie eine solche Datei, so wird eine neue Instanz von *Impress* geöffnet, mit der Sie
	- sofort arbeiten können, oder besser
	- die fremde Präsentation über **Datei > Dokumentvorlage > Als Vorlage speichern** in einem Vorlagenordner speichern und dann über **Datei > Neu > Vorlagen** die fremde Präsentation aufsuchen und damit Ihre neue Präsentation beginnen. Dieser zweite Weg sorgt für deutlich geordnetere Verhältnisse: Sie können die .odp Datei danach auch aus dem Downloads-Verzeichnis löschen.
- Es wird gleich eine ganze Gruppe von Vorlagen in einer **.oxt** Datei bereitgestellt (häufig). Diese Dateiendung ist die einer LibreOffice-Erweiterung (Extension). Solche Vorlagen müssen in Ihrem LibreOffice erst als Erweiterung installiert werden, bevor Sie sie benutzen können. Das Vorgehen dazu ist weiter unten im Abschnitt "*[Eine Vorlagen-Sammlung](#page-26-0)  [importieren](#page-26-0)*" auf *Seite 27* beschrieben.
- Es werden Vorlagen in anderen Formaten (.stw, .opt, …) angeboten (selten, da veraltet). Auch solche Vorlagen müssen in Ihrem LibreOffice erst installiert werden, bevor Sie sie benutzen können. Das Vorgehen hierzu ist weiter unten im Abschnitt "*[Eine Vorlage](#page-26-1)  [importieren](#page-26-1)*" auf *Seite 27* beschrieben.

Die importierten Folienmaster werden im Abschnitt *Zur Verwendung vorhanden* im Bereich *Masterfolien* in der Seitenleiste als Miniaturansichten angezeigt (*Abb. [1](#page-5-2)*).

# <span id="page-21-0"></span>**Eigene Vorlagen erstellen**

Um aus einer Präsentation eine Vorlage zu machen und zu speichern:

- Öffnen Sie die Präsentation, die Sie zur Vorlage machen möchten.
- Nehmen Sie ggfs. noch Änderungen vor.
- Wählen Sie im Hauptmenü **Datei > Dokumentvorlage > Als Vorlage speichern** um den Dialog *Vorlagenverwaltung* zu öffnen (*Abb. [13](#page-22-2)*).
- Klicken Sie auf den Ordner *Meine Vorlagen* um die Schaltfläche zu aktivieren, und klicken Sie dann auf diese Schaltfläche.
- Es erscheint ein kleiner Dialog mit der Aufforderung *Geben Sie den Vorlagennamen ein*. Geben Sie der Vorlage hier einen Namen.
- Klicken Sie auf **OK** um die Vorlage im Ordner *Meine Vorlagen* zu speichern.
- Schließen Sie den Dialog *Vorlagenverwaltung***.**

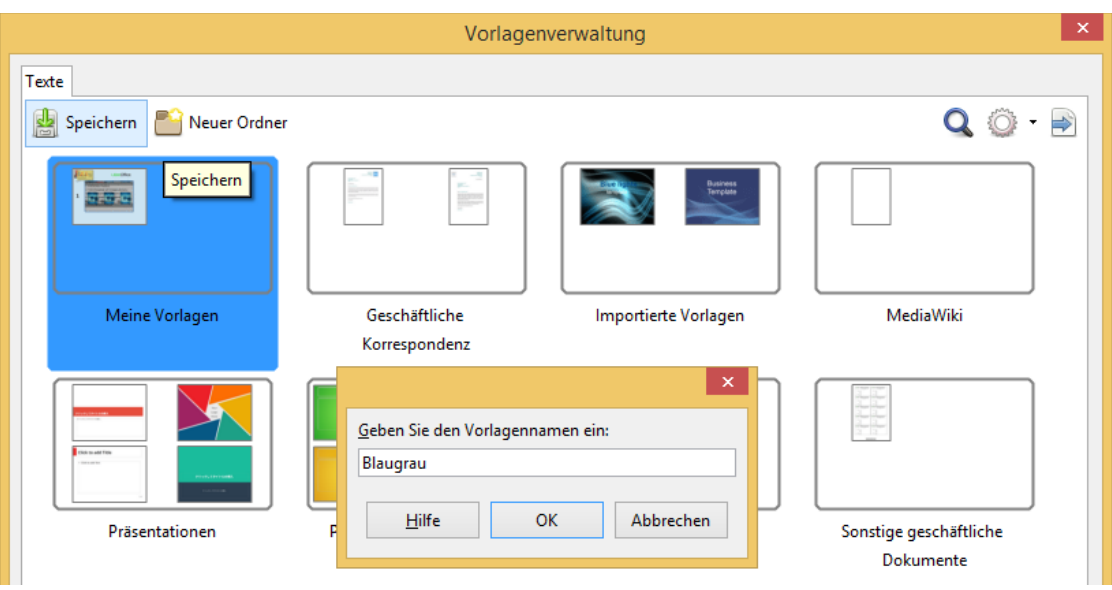

<span id="page-22-2"></span>*Abb. 13: Speichern einer eigenen Vorlage mit der Vorlagenverwaltung*

# <span id="page-22-1"></span>**Festlegen der Standard-Vorlage**

Wenn Sie im Hauptmenü **Datei > Neu > Präsentation** wählen, startet LibreOffice eine neue Instanz von *Impress* mit einer neuen Präsentation, die auf der Standard-Vorlage beruht, normalerweise der leeren Vorlage. Sie können aber jede Vorlage zur Standard-Vorlage machen, auch eine von Ihnen selbst erstellte. Voraussetzung hierfür ist, dass sich die Vorlage in einem der Ordner befindet, die der Vorlagenverwaltung unterliegen. Sie können jederzeit wieder zurück und die leere Vorlage als Standard-Vorlage festlegen.

#### <span id="page-22-0"></span>*Festlegen einer eigenen Vorlage als Standard-Vorlage*

Um eine eigene Vorlage als Standard-Vorlage festzulegen:

- Wählen Sie **Datei > Neu > Vorlagen** im Hauptmenü, um den Dialog *Vorlagenverwaltung* zu öffnen und klicken Sie auf das Register **Präsentationen**.
- Öffnen Sie den Ordner *Meine Vorlagen* durch Doppelklick.
- Selektieren Sie die Vorlage, die Standard- Vorlage werden soll.
- Klicken Sie auf die Schaltfläche **und auf seizen und auf Schließen.**

Nun ist die von Ihnen gewählte Vorlage die Standard-Vorlage.

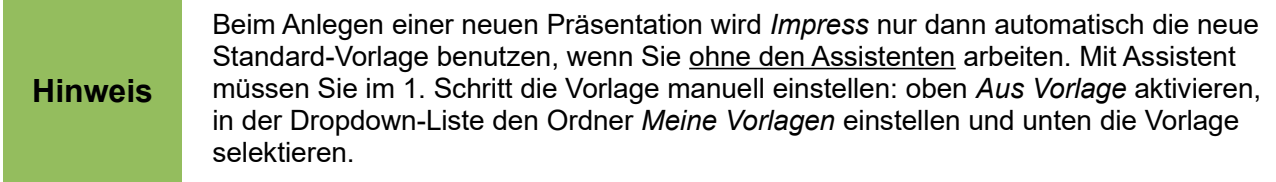

#### <span id="page-23-3"></span>*Zurücksetzen der Standard-Vorlage*

Um die Standard-Vorlage auf die leere Vorlage zurückzusetzen:

- Wählen Sie **Datei > Neu > Vorlagen** im Hauptmenü, um den Dialog *Vorlagenverwaltung* zu öffnen und klicken Sie auf das Register **Präsentationen**.
- Klicken Sie auf die Schaltfläche und wählen Sie in der Dropdown-Liste **Standardvorlage zurücksetzen > Präsentation** (*Abb. 14*). Dieses Kommando erscheint nur, wenn aktuell eine andere als die leere Vorlage als Standard-Vorlage festgelegt ist.
- Nun wird die nächste Präsentation wieder auf der leeren Standard-Vorlage basieren.

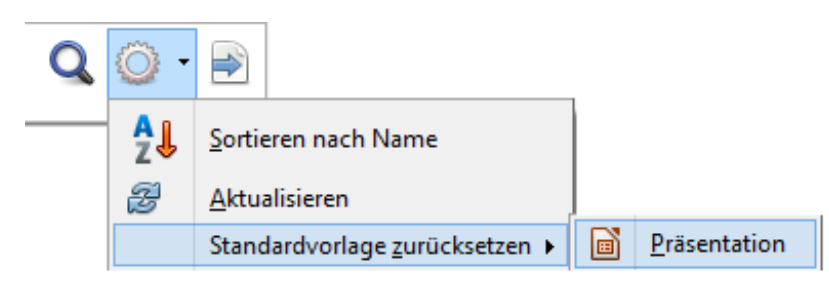

*Abb. 14: Zurücksetzen der Standard-Vorlage*

### <span id="page-23-2"></span>**Eine Vorlage bearbeiten**

Sie können in Vorlagen Formatierungen und Inhalte ändern. Wenn Sie möchten, können Sie die Formatierungen auch rückwirkend auf frühere Präsentationen anwenden, die auf derselben Vorlage beruhen.

**Hinweis** Das gilt nur für Formatierungen. Rückwirkende Textänderungen sind nicht möglich.

#### <span id="page-23-1"></span>*Bearbeitung*

- Wählen Sie **Datei > Neu > Vorlagen** im Hauptmenü, um den Dialog *Vorlagenverwaltung* zu öffnen und klicken Sie auf das Register **Präsentationen**.
- Doppelklicken Sie auf den Ordner, in dem sich die gesuchte Vorlage befindet.
- Suchen Sie die zu bearbeitende Vorlage aus und klicken Sie darauf um die Schaltflächen zu aktivieren.
- Nach einem Klick auf die Schaltfläche **Nach einer seiten wird die Vorlage in einer neuen** Instanz von *Impress* geöffnet.
- Bearbeiten Sie die Vorlage ebenso, wie Sie es mit einer Präsentation machen würden. Speichern Sie danach Ihre Vorlage über **Datei > Speichern** aus dem Hauptmenü.

# <span id="page-23-0"></span>**Vorlagen organisieren**

LibreOffice kann nur Vorlagen verwenden, die in einem der LibreOffice Vorlagen-Ordner gespeichert sind. Sie können weitere LibreOffice Vorlagen-Ordner erstellen um Ihre persönlichen Vorlagen besser zu organisieren. Vielleicht möchten Sie Vorlagen-Ordner für unterschiedliche Zwecke oder Projekte anlegen. Sie können Vorlagen auch importieren und exportieren.

#### <span id="page-24-3"></span>*Einen Vorlagen-Ordner erstellen*

Um einen Vorlagen-Ordner zu erstellen:

- Wählen Sie **Datei > Dokumentvorlage > Verwalten** um den Dialog *Vorlagenverwaltung* zu öffnen.
- Klicken Sie auf das Register *Präsentation* (vgl. *Abb. [11](#page-20-1)*).
- Klicken Sie auf die Schaltfläche *Neuer Ordner*.
- Geben Sie dem neuen Ordner einen Namen und klicken Sie auf **OK**.
- Schließen Sie die *Vorlagenverwaltung*.

#### <span id="page-24-2"></span>*Einen Vorlagen-Ordner löschen*

Um einen Vorlagen-Ordner zu löschen:

- Wählen Sie **Datei > Dokumentvorlage > Verwalten** um den Dialog *Vorlagenverwaltung* zu öffnen.
- Klicken Sie auf das Register *Präsentation* (vgl. *Abb. [11](#page-20-1)*).
- Klicken Sie auf den zu löschenden Ordner.
- Klicken Sie auf die Schaltfläche *Löschen*.
- Beantworten Sie die Sicherheitsabfrage mit **OK**.
- Schließen Sie die *Vorlagenverwaltung*.

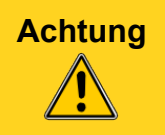

**Achtung** Früher war es in *Impress* nicht möglich Vorlagen-Ordner zu löschen, die mit LibreOffice als Systemordner installiert worden waren. Diese Einschränkung existiert nicht mehr. Sie können rein technisch jeden Ordner löschen, auch versehentlich einen der Systemordner. Hier sind also Vorsicht und Aufmerksamkeit angebracht.

#### <span id="page-24-1"></span>*Eine Vorlage verschieben*

Um eine Vorlage von einem Vorlagenordner in einen anderen zu verschieben:

- Öffnen Sie die *Vorlagenverwaltung* (z.B. über **Datei > Dokumentvorlage > Verwalten**).
- Doppelklicken Sie auf den Ordner, der die zu verschiebende Vorlage enthält, um ihn zu öffnen
- Selektieren Sie die Vorlage, die Sie verschieben möchten.
- Klicken Sie auf die Dropdown-Schaltfläche **In Ordner verschieben** und wählen Sie im Dropdown-Menü den Zielordner (*Abb. [15](#page-25-1)*).

#### <span id="page-24-0"></span>*Eine Vorlage löschen*

Um eine Vorlage zu löschen:

- Öffnen Sie die *Vorlagenverwaltung* (z.B. über **Datei > Dokumentvorlage > Verwalten**).
- Doppelklicken Sie auf den Ordner, der die zu verschiebende Vorlage enthält, um ihn zu öffnen
- Selektieren Sie die Vorlage, die Sie löschen möchten.
- Klicken Sie auf das **Löschen**-Icon . Es erscheint ein Dialogfenster, in dem Sie gefragt werden, ob Sie die Vorlage wirklich löschen möchten. Klicken Sie auf **Ja**.

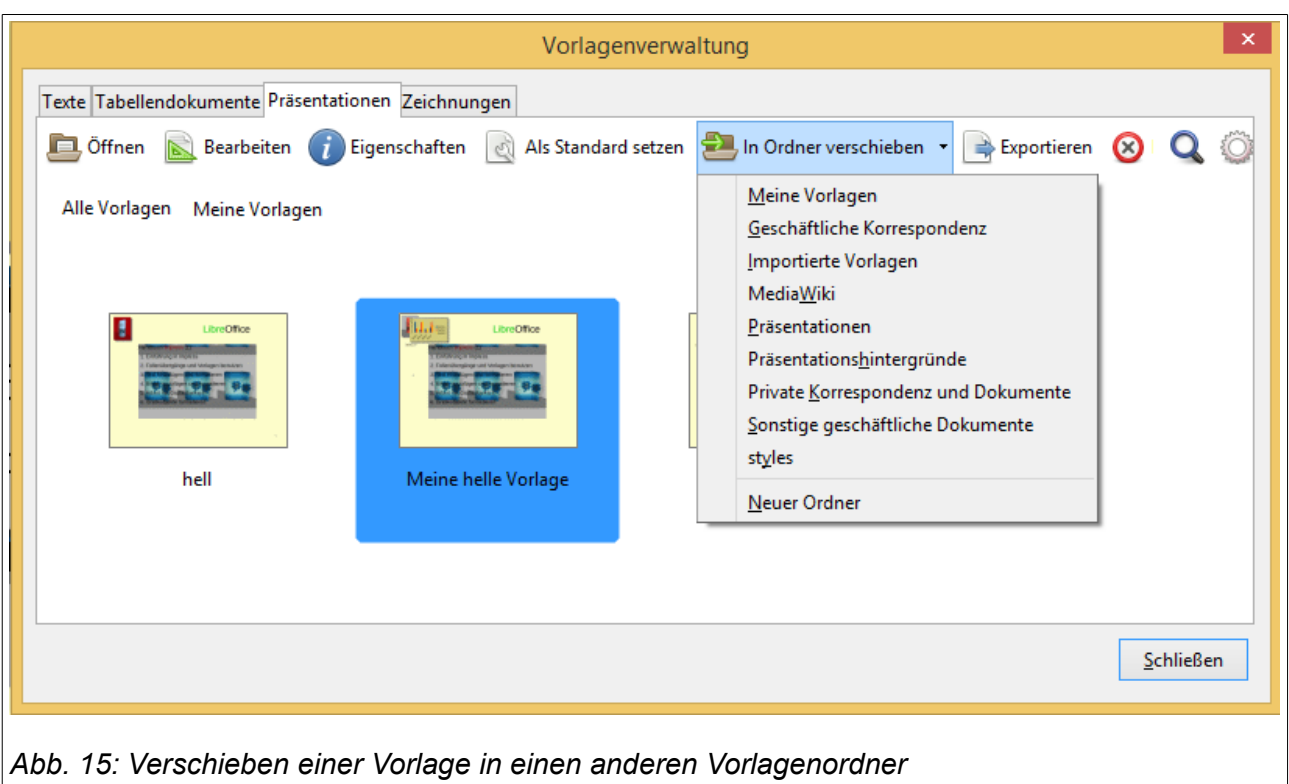

#### <span id="page-25-1"></span><span id="page-25-0"></span>*Vorlagen aus dem Internet beziehen*

Wenn Sie sich neue Ideen für schicke, moderne Vorlagen wünschen, so werden Sie im Internet relativ leicht fündig. Sie könnten mit Ihrer Suche bei *libreoffice.org* beginnen, indem Sie in der *Vorlagenverwaltung* rechts oben auf die Schaltfläche mit dem blauen Pfeil klicken (*Abb. [16](#page-25-2)*). Dadurch öffnet sich Ihr Standard-Internet-Browser mit der Template-Seite von LibreOffice. Schauen Sie die Seite doch einmal durch, ob Sie nicht dort schon etwas Interessantes finden.

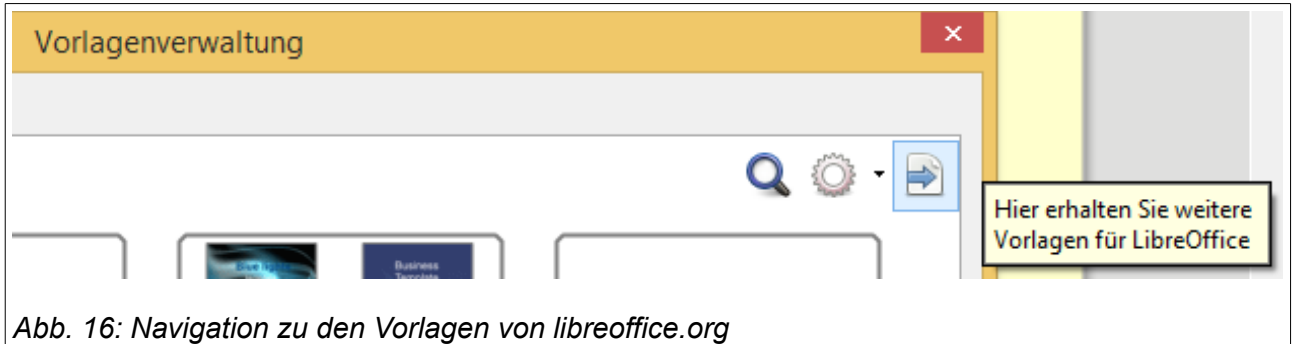

<span id="page-25-2"></span>Laden Sie nur Vorlagen herunter, die die Dateinamens-Erweiterungen **.odp** oder **.ott** haben. (**.oxt** werden im Abschnitt [Eine Vorlagen-Sammlung importieren](#page-26-0) behandelt.) Alle anderen Dateitypen sind veraltet und werden auch kaum noch angeboten. Doppelklicken Sie auf eine heruntergeladene Datei vom Typ **.odp** oder **.ott**, so wird dadurch unmittelbar eine Instanz von *Impress* geöffnet, die den Inhalt der Datei darstellt. Sie können sofort damit arbeiten.

Weitere Einzelheiten finden Sie oben im Abschnitt [Vorlagen aus anderen Quellen.](#page-21-1)

#### <span id="page-26-1"></span>*Eine Vorlage importieren*

Um eine Vorlage in einen Vorlagen-Ordner zu importieren:

- Wählen Sie im Hauptmenü **Datei > Neu > Vorlagen** um die *Vorlagenverwaltung* zu öffnen.
- Wählen Sie im Dialog *Vorlagenverwaltung* den Ordner aus, in den Sie die Vorlage importieren wollen. Sie können dazu auch einen neuen Ordner anlegen, z.B. mit dem Namen Importierte Vorlagen.
- Klicken Sie nun auf die Schaltfläche
- Es öffnet sich ein Standard-Dialog zum Suchen und Öffnen einer Datei.
- Suchen Sie im Dateisystem die Vorlage auf, selektieren sie und klicken Sie auf **Öffnen.**  Das Browser-Fenster wird geschlossen, und die Vorlage befindet sich im ausgewählten Ordner.

#### <span id="page-26-0"></span>*Eine Vorlagen-Sammlung importieren*

Im Internet werden auch Vorlagen-Sammlungen mit der Dateinamens-Erweiterungen **.oxt** angeboten. Die in einer solchen Sammlung verpackten Vorlagen müssen mit Hilfe des Extension Managers installiert werden. Mehr über den Extension Manager erfahren Sie im *Handbuch "Erste Schritte" Kapitel 14 Anpassen von LibreOffice*.

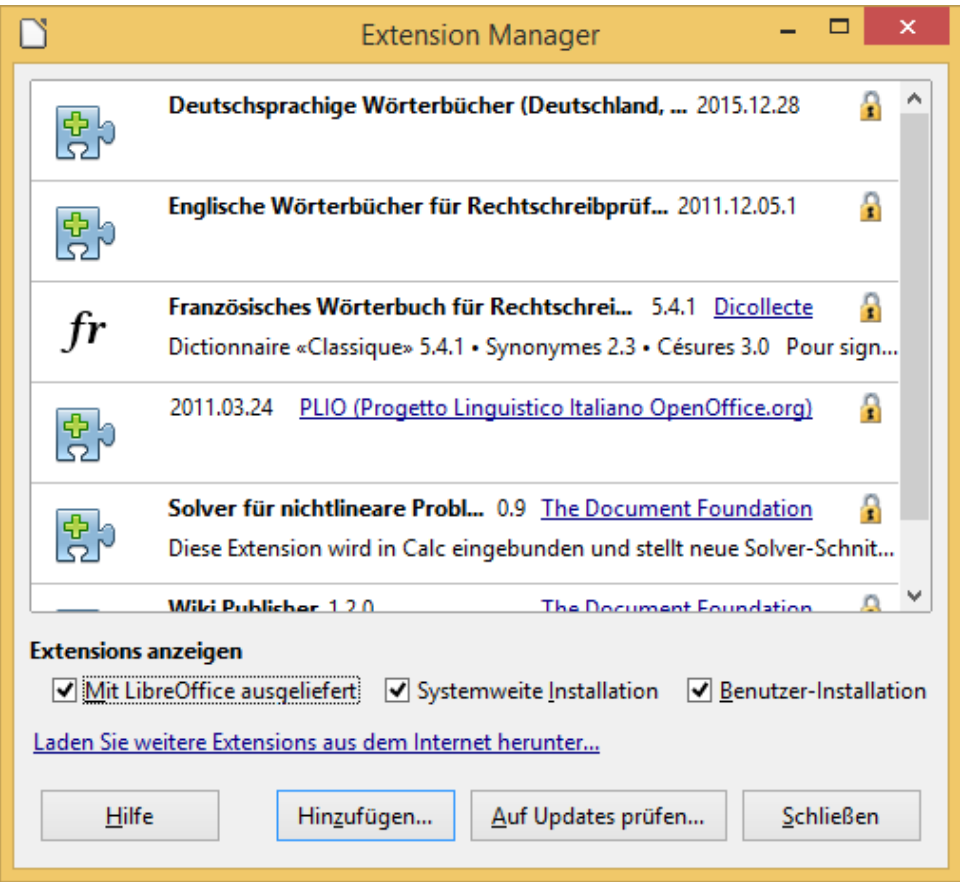

<span id="page-26-2"></span>*Abb. 17: Extension Manager*

Um eine Vorlagen-Sammlung zu installieren

- Wählen Sie im Hauptmenü **Extras > Extension Manager** um den Dialog des Extension Managers zu öffnen (*Abb. [17](#page-26-2)*)
- Nach einem Klick auf die Schaltfläche **Hinzufügen** öffnet sich ein Datei-Öffnen-Dialog Ihres Datei-Browsers.
- Suchen Sie die zu installierende Vorlagen-Sammlung auf und klicken Sie auf **Öffnen**. Möglicherweise erscheint nun ein weiteres Dialog-Fenster, in dem Sie einen Lizenzvertrag lesen und akzeptieren sollen. Nach dem Akzeptieren wird die Vorlagen-Sammlung installiert.
- Nach der Installation wird die neue Vorlagen-Sammlung im Dialog des Extension Managers mit aufgelistet (Abb. [17\)](#page-26-2), den Sie nun schließen können. In der *Vorlagenverwaltung* (**Datei > Dokumentvorlage > Verwalten**) finden Sie nun einen neuen Vorlagenordner, der die neue Sammlung enthält. Sie finden die neuen Vorlagen auch im Bereich *Masterfolien*, den Sie über die zugehörige Schaltfläche am rechten oberen Rand von *Impress* öffnen können.

#### <span id="page-27-0"></span>*Eine Vorlage exportieren*

Um eine Vorlage aus einem Ihrer Vorlagenordner auf einen anderen Rechner zu portieren oder an andere Personen weiterzugeben, muss sie exportiert werden.

Um eine Vorlage zu exportieren:

- Doppelklicken Sie in der *Vorlagenverwaltung* auf den Vorlagenordner, der die zu exportierende Vorlage enthält.
- Selektieren Sie die zu exportierende Vorlage.
- Klicken Sie auf die Schaltfläche **Exportieren**. Es öffnet sich ein Datei-Speichern-Dialog Ihres Datei-Browsers.
- Navigieren Sie zu dem Ordner, in dem die exportierte Vorlage gespeichert werden soll und klicken Sie auf **Speichern**.